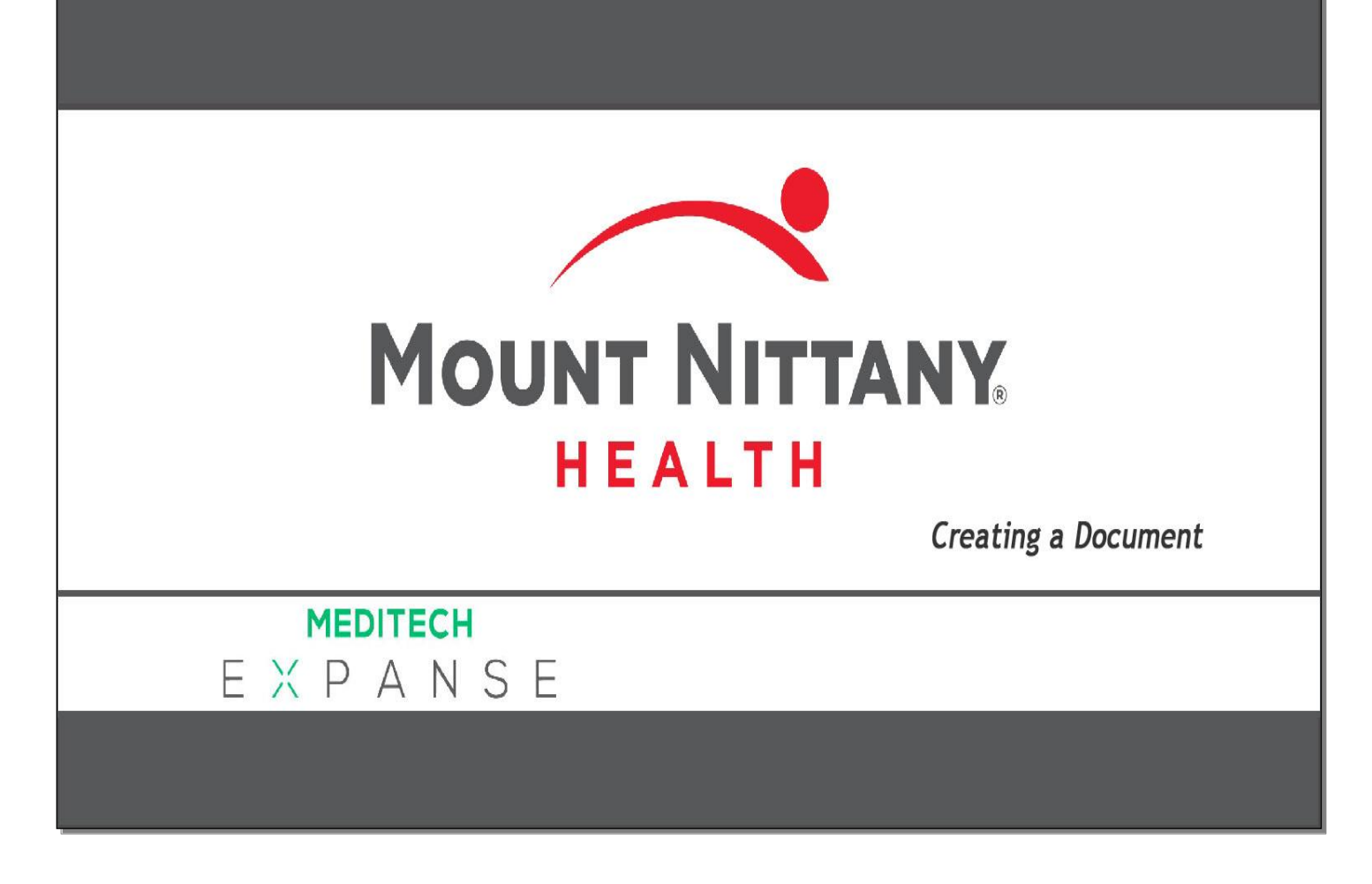

This course will guide you through:

- The creation of a document
- The difference between flat and full edit modes
- The various tools included in the Documentation Template System
- How to enter the Review of Systems and Physical Exam
- How to save, exit, and return to your document
- How to sign a document.

*Subtle on screen elements of the LIVE system may vary from what is shown within this course; however, the functionality is as shown.*

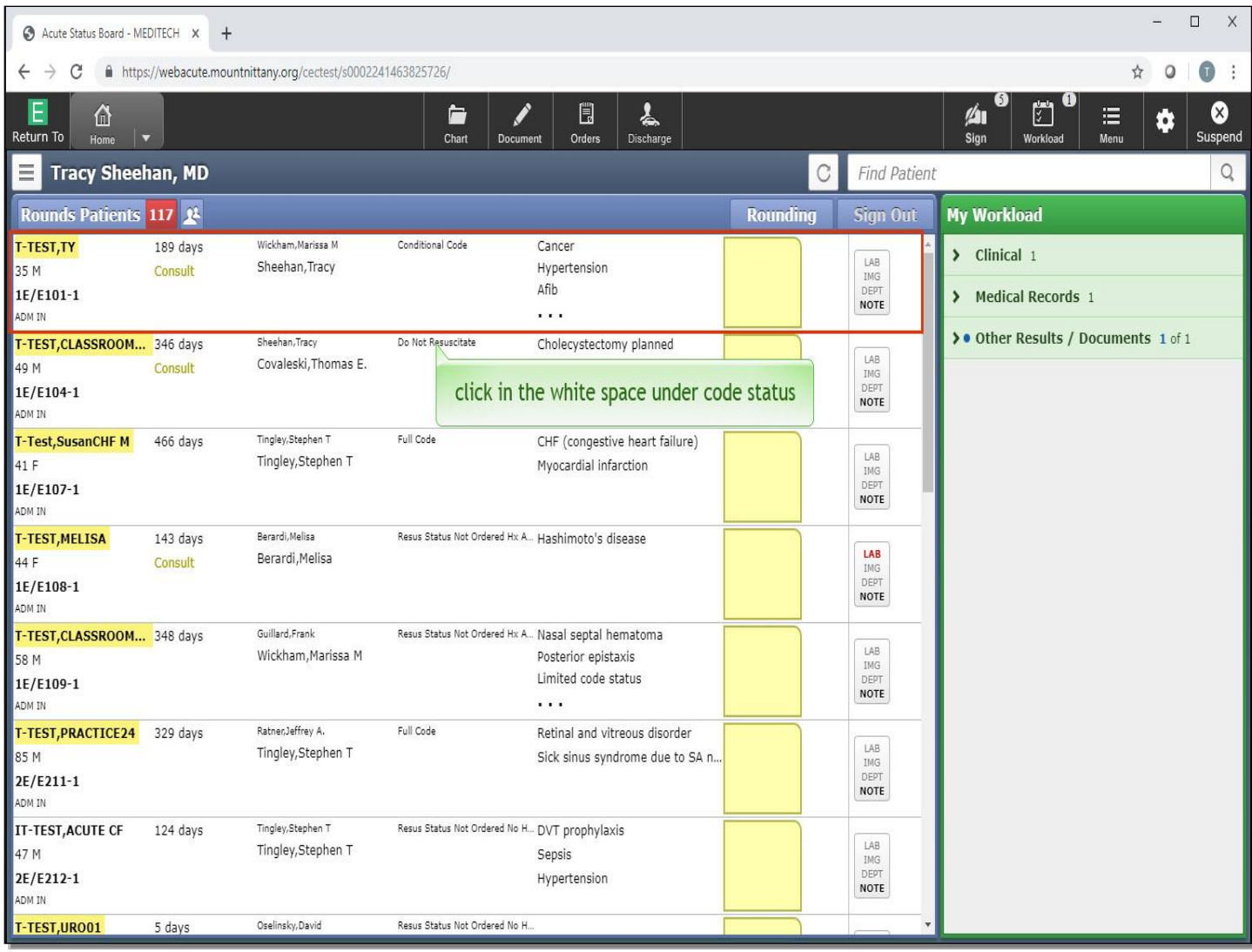

You will begin this lesson on the patient Rounds List. To open a document for T-TEST,TY, click within the row associated with the patient's name. Click in the white space under code status.

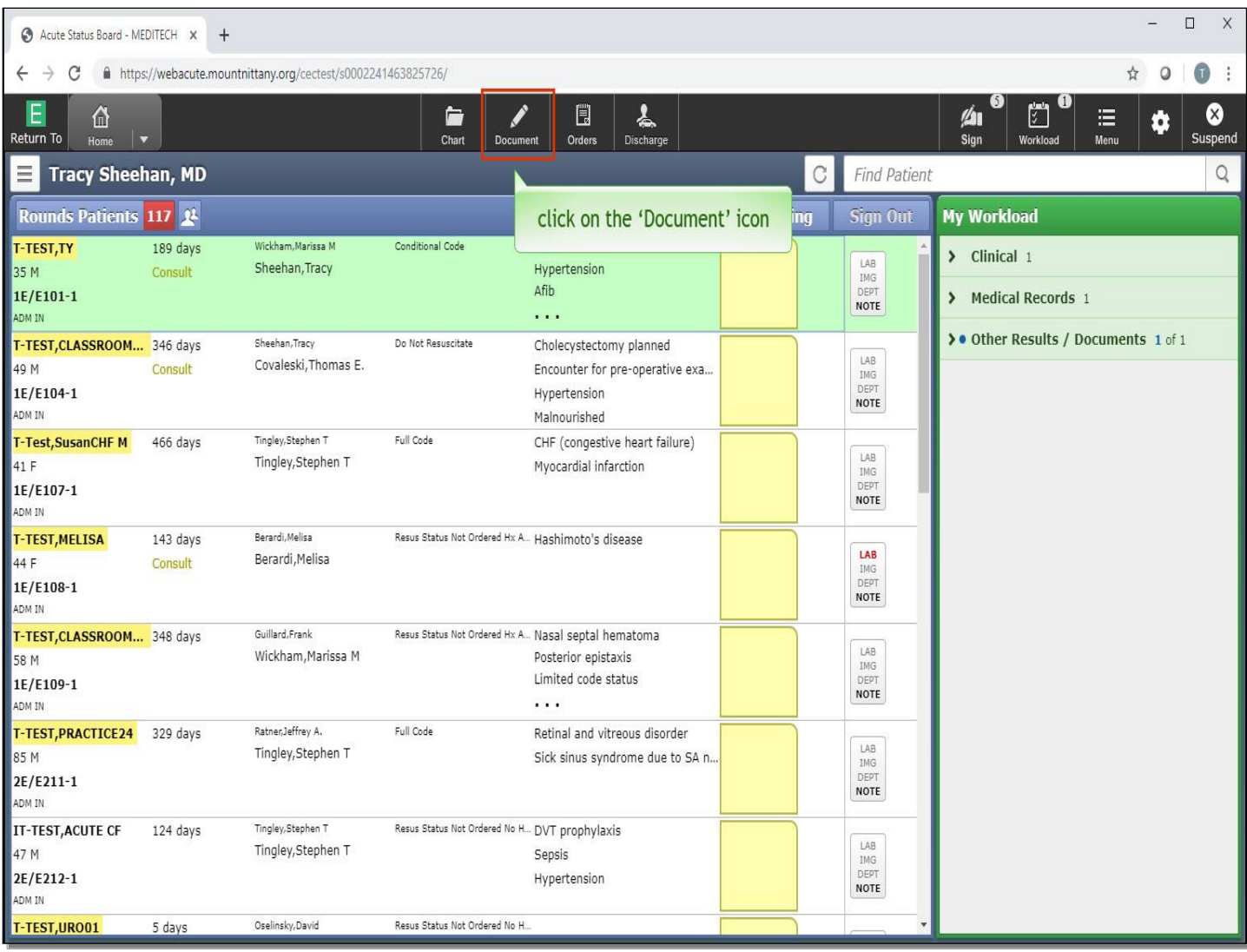

Notice the patient's row is now highlighted green. Click on the 'Document' icon in the navigation bar.

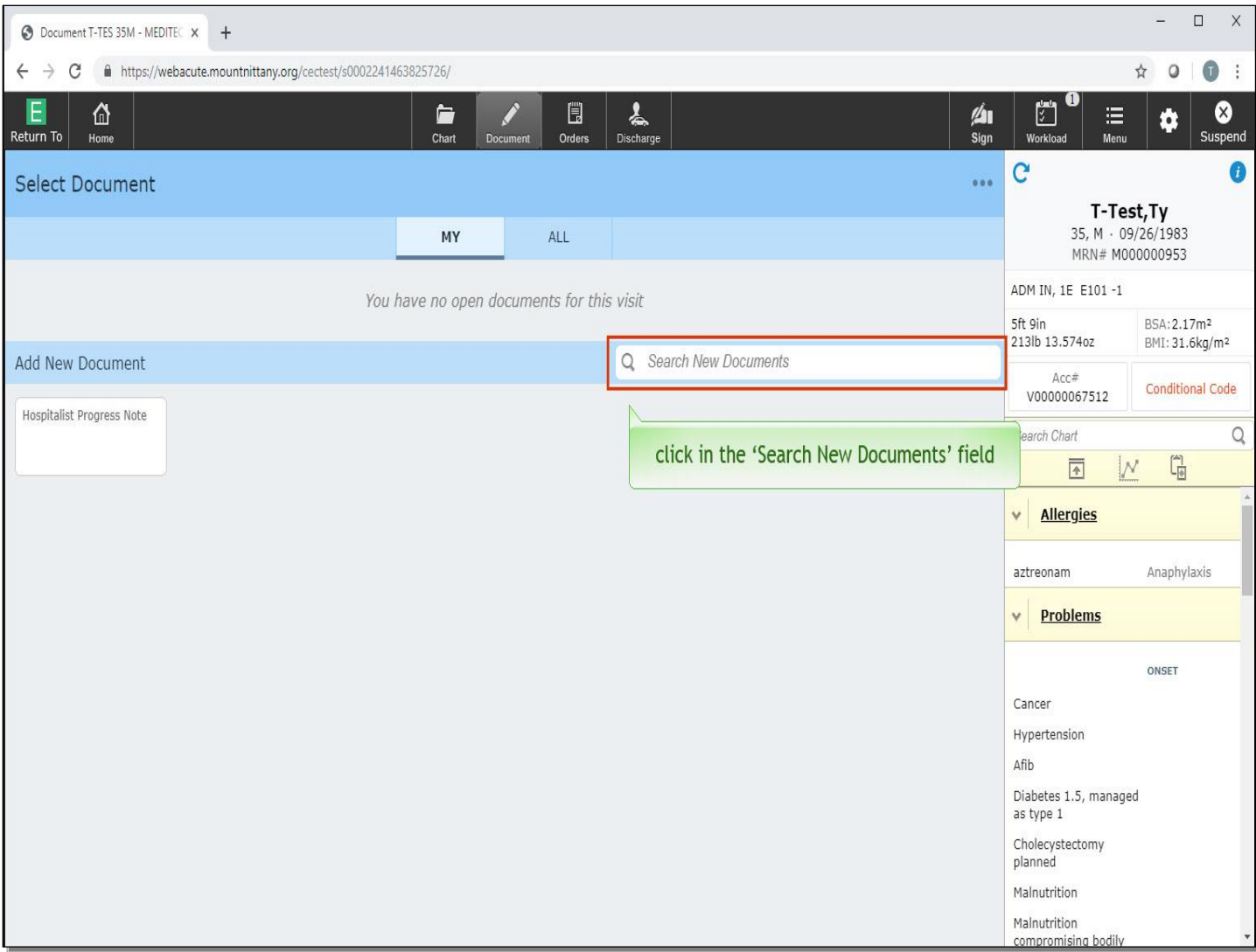

This brings you to an area where you can select a document. Click in the 'Search New Documents' field.

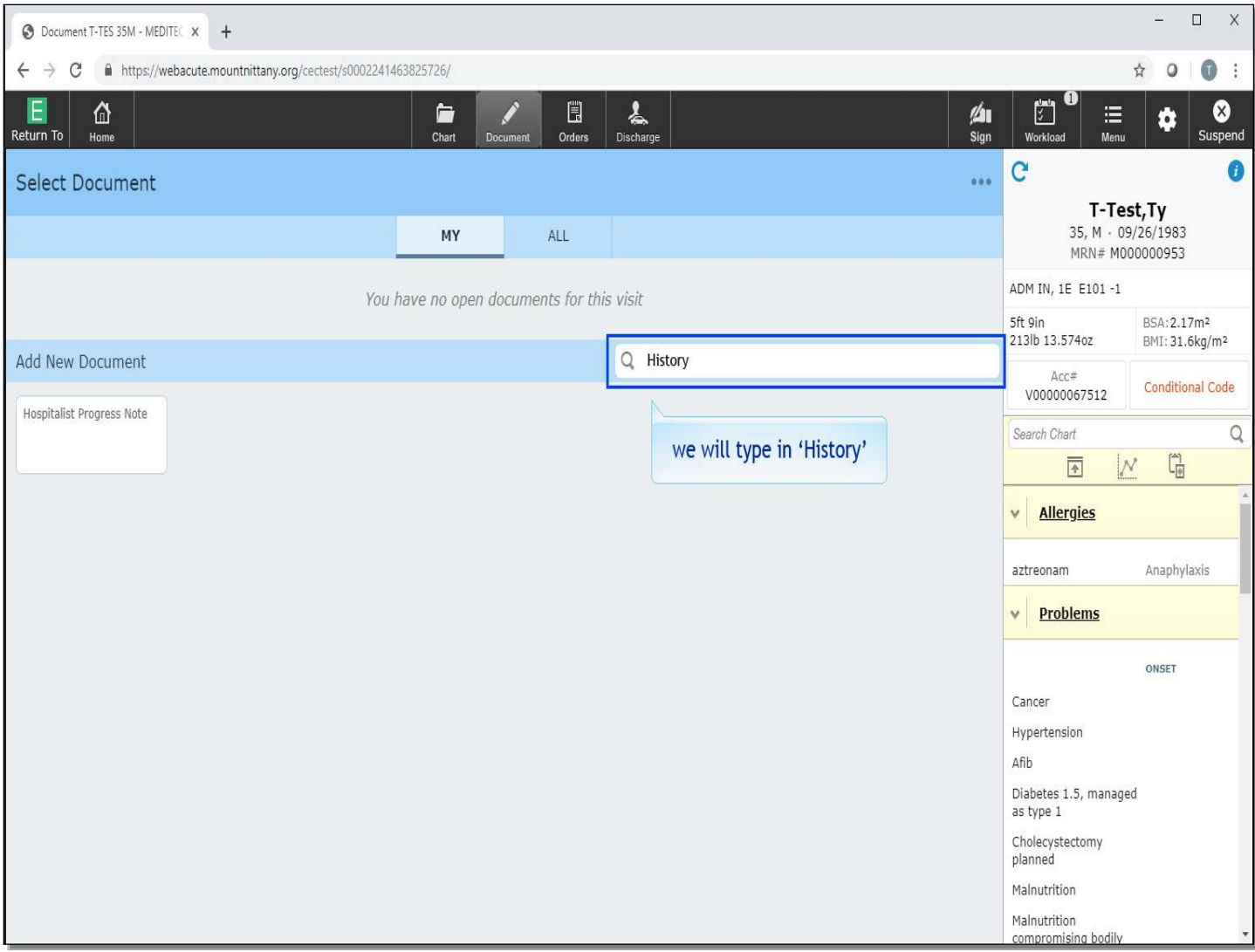

We will type in 'History' for you.

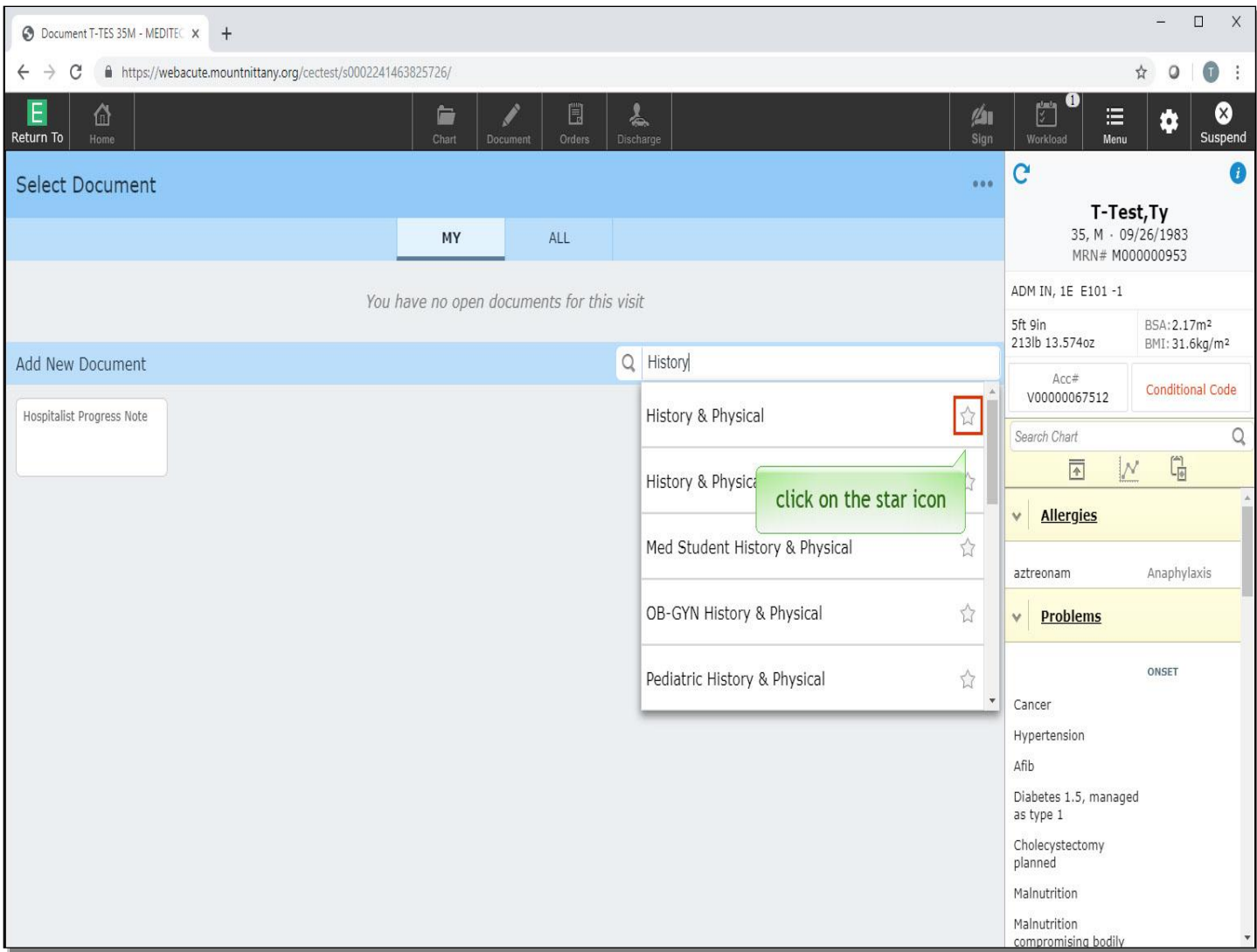

The first document is 'History & Physical'. Since this is a template you will use often, 'Favorite' it by clicking on the star icon.

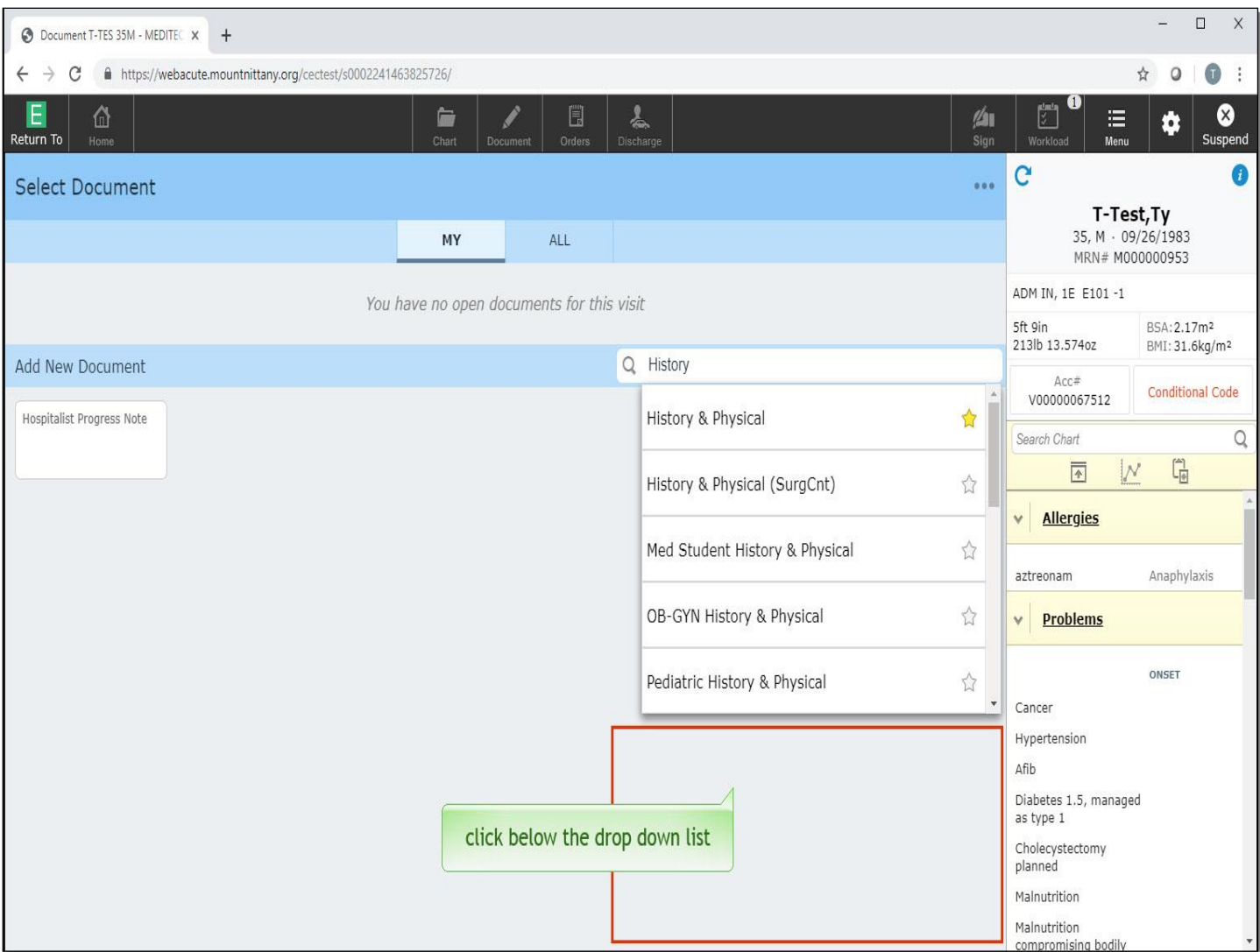

To collapse the drop down list, click below it.

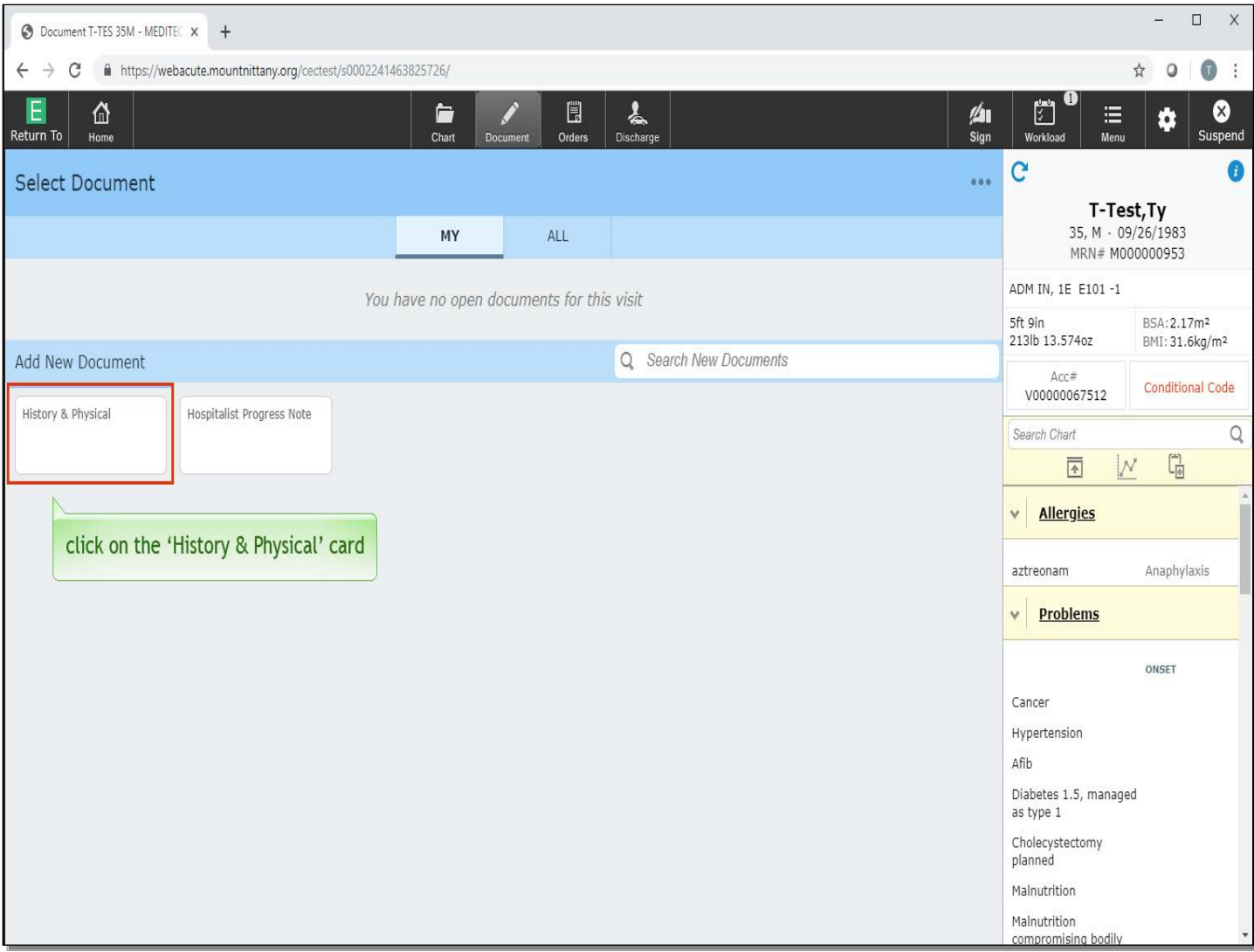

Click on the 'History & Physical' card which appears in the 'Add New Document' section.

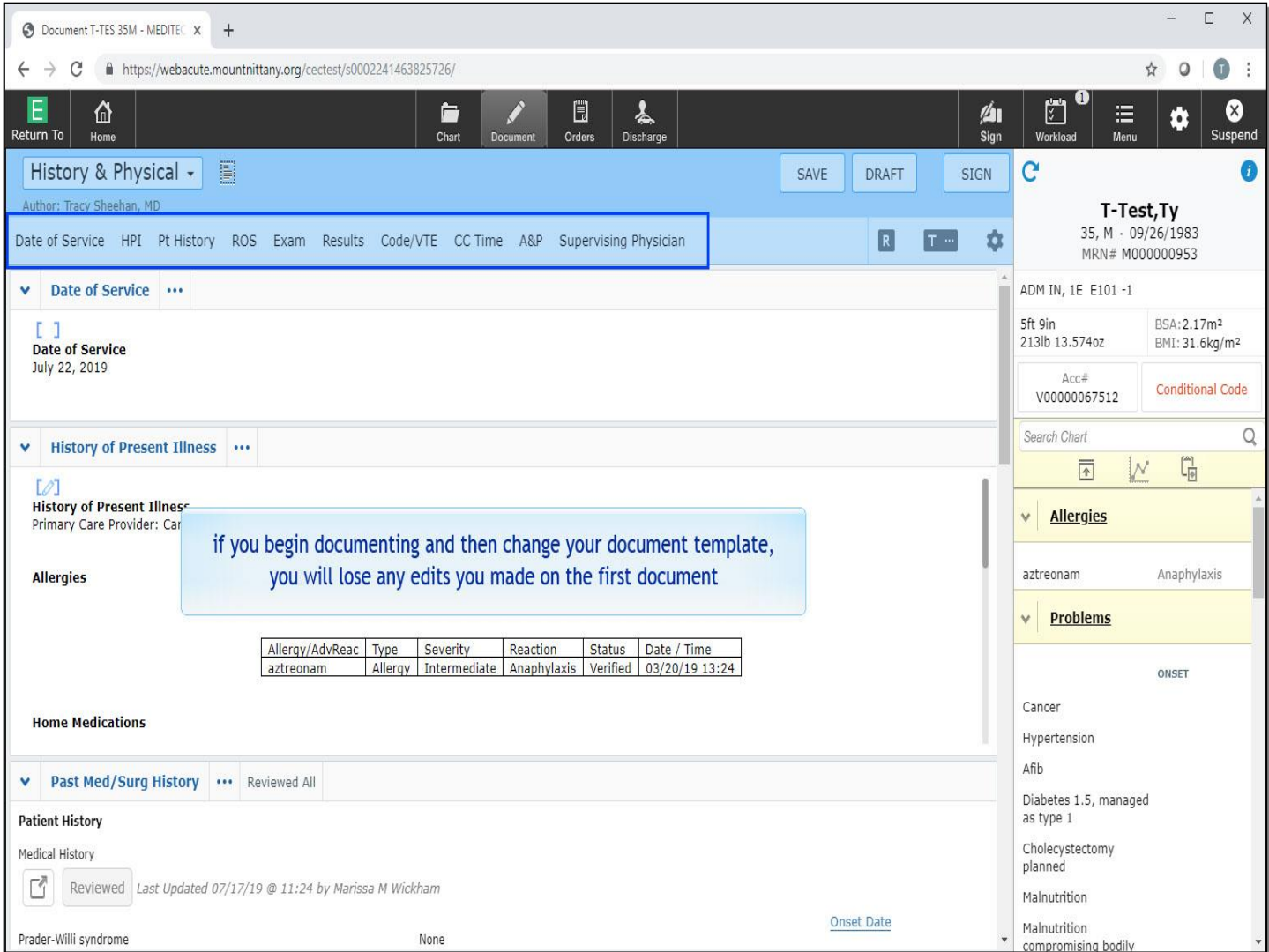

You are brought to the History & Physical document template. At the top of the screen there are options to select a different document template type if you wish; however, it is important to note that if you begin documenting and then change your document template you will lose any edits you made on the first document.

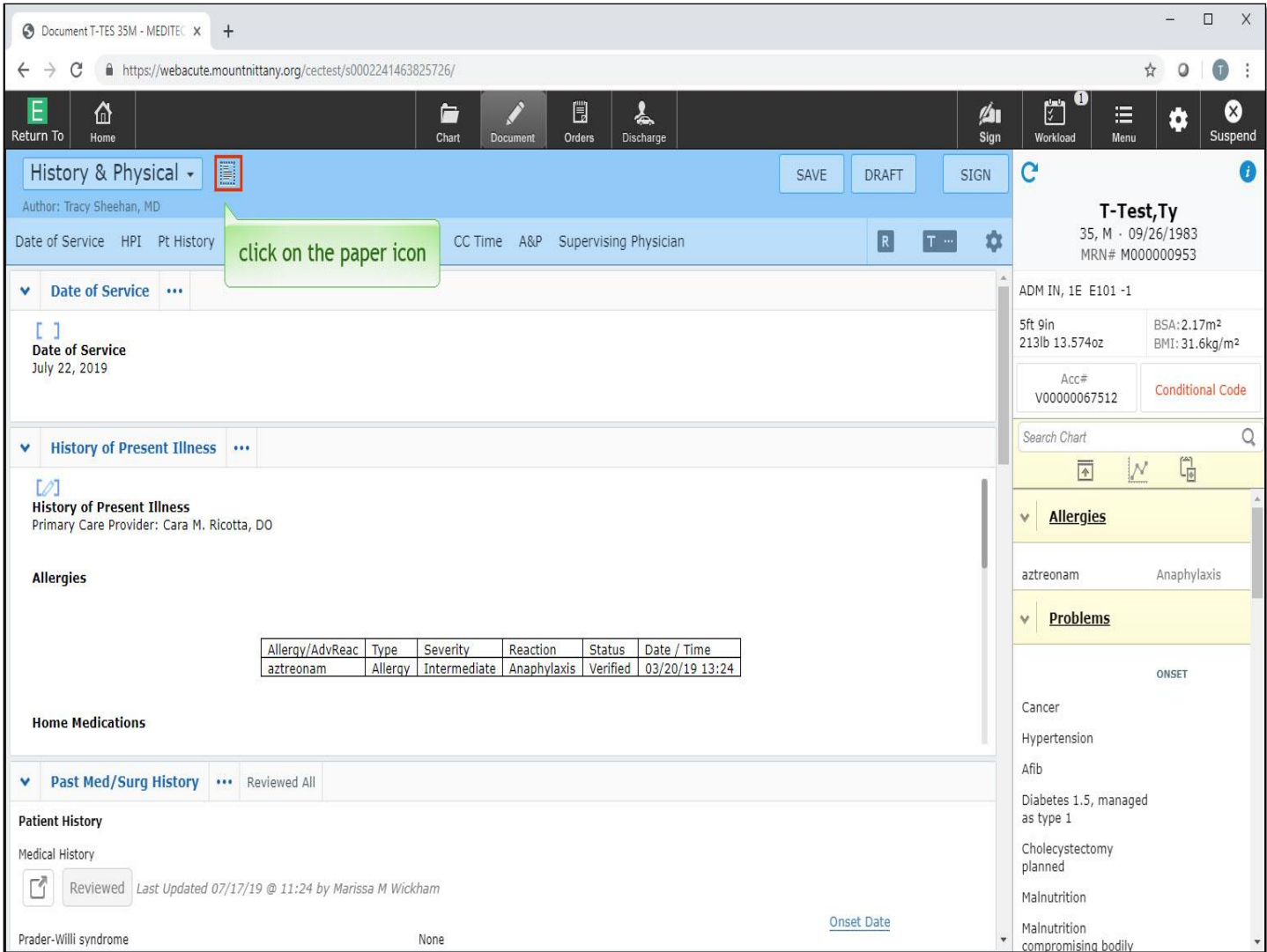

You can toggle between preview and edit by clicking on the icon to the right. To preview, click on the paper icon,

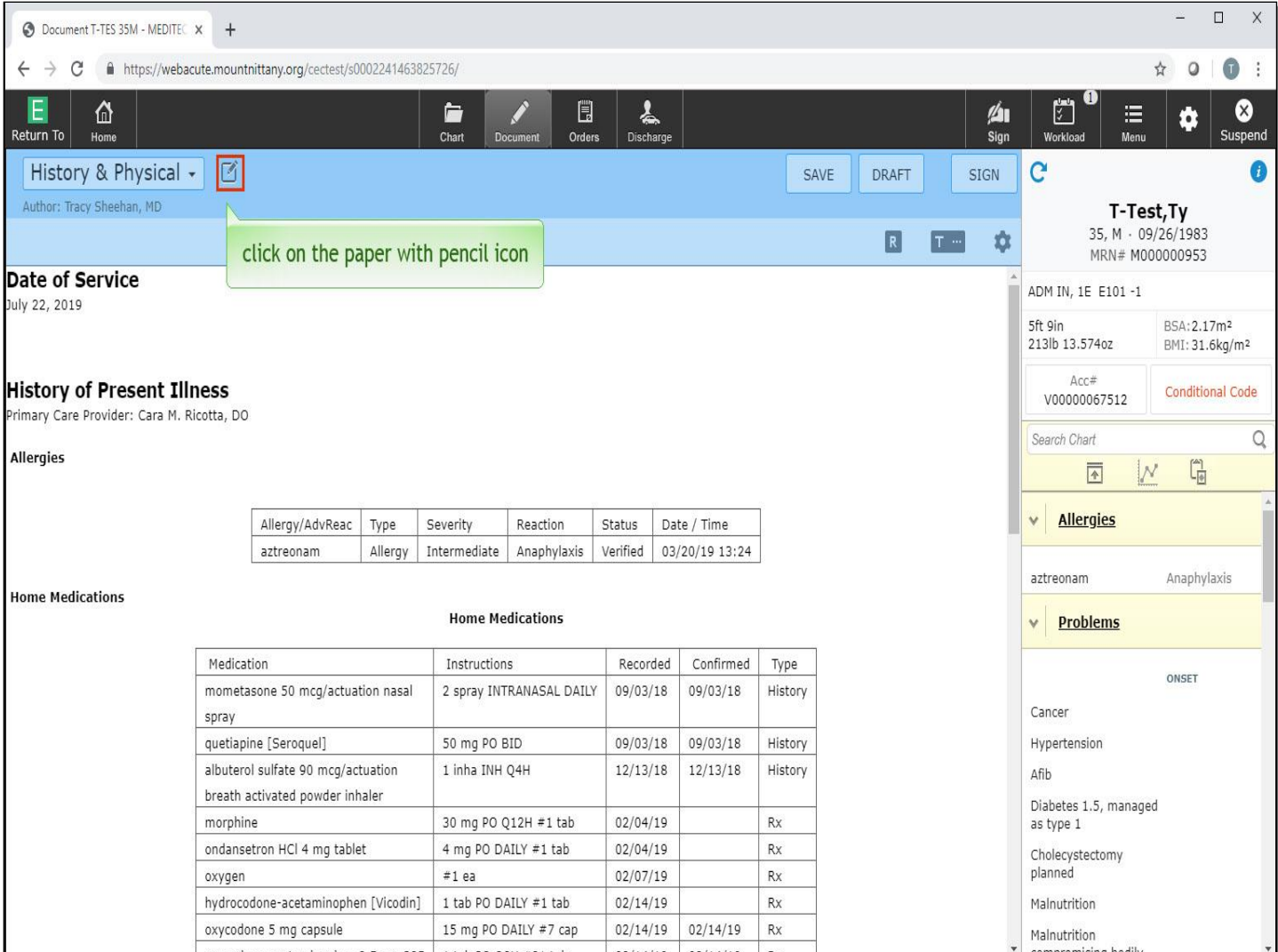

Then to return to the editable template, click on the paper with pencil icon.

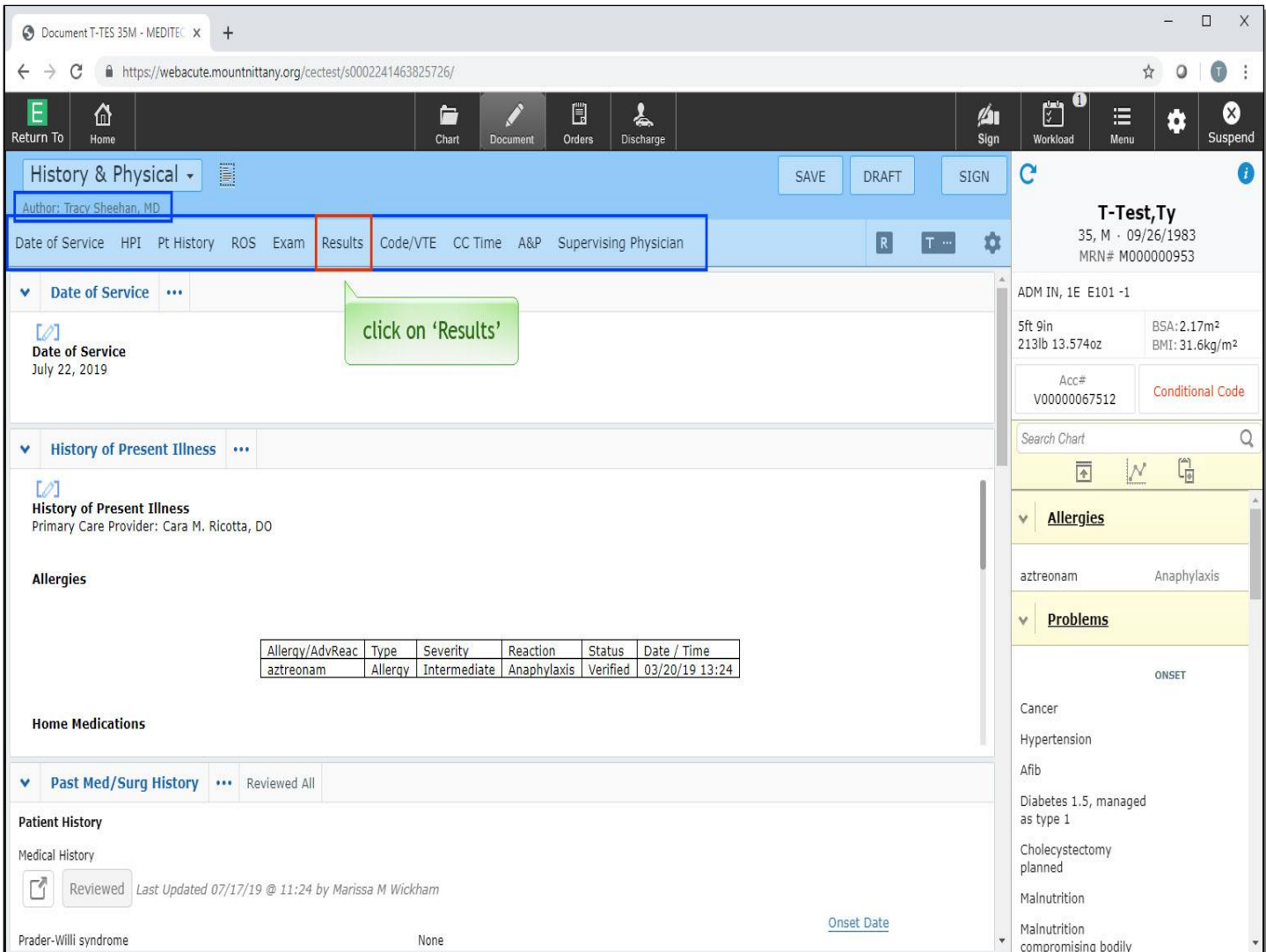

Below the template name, you will see the name of the Author and the provider who started this document. Beneath the Author's name is a carousel. These are links that jump to a specific section of the document. Click on 'Results'.

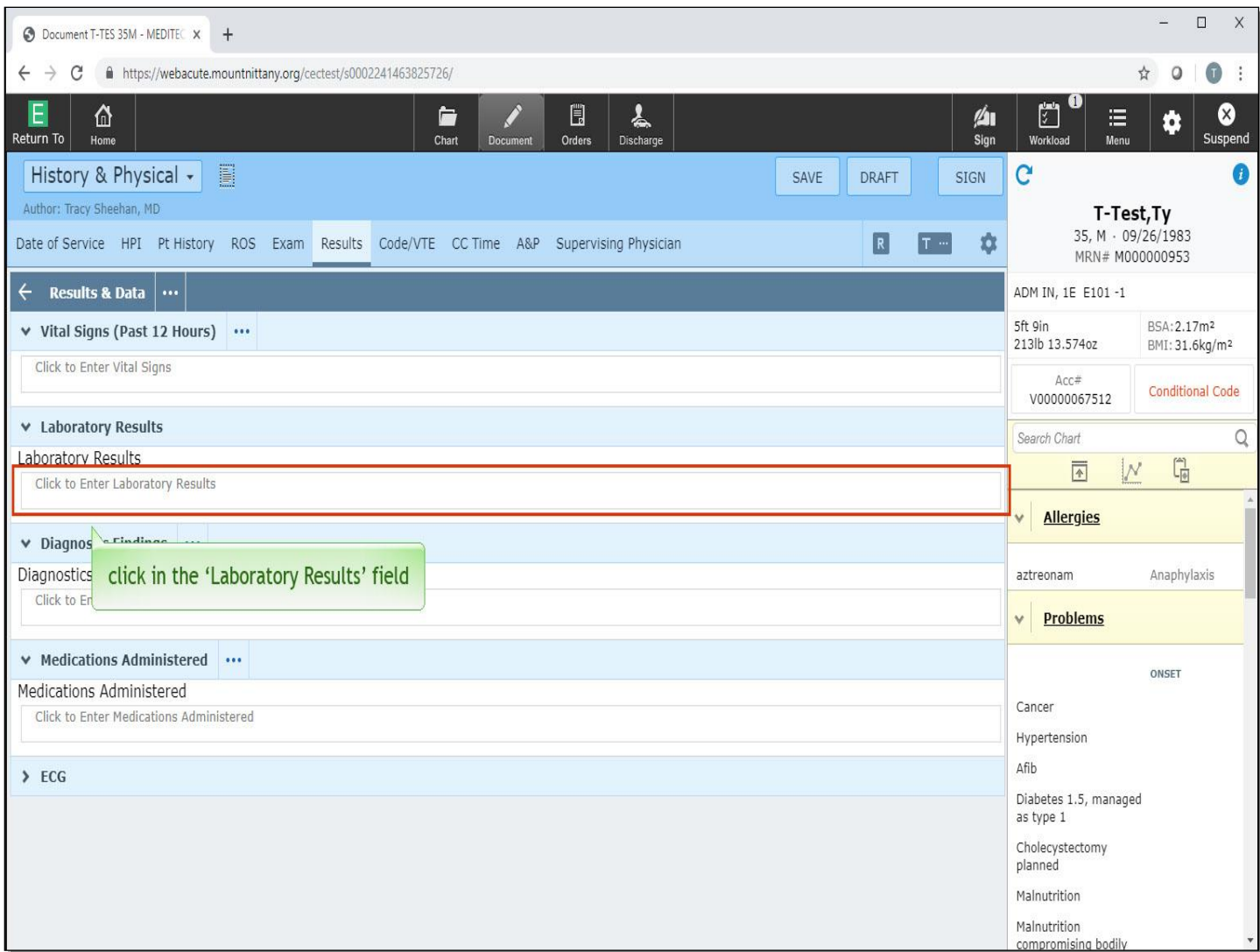

You are now in the full edit mode of the document. In full edit mode, you can only see that section of the document; however, more fields may be available into which you can document. Click in the 'Laboratory Results' field.

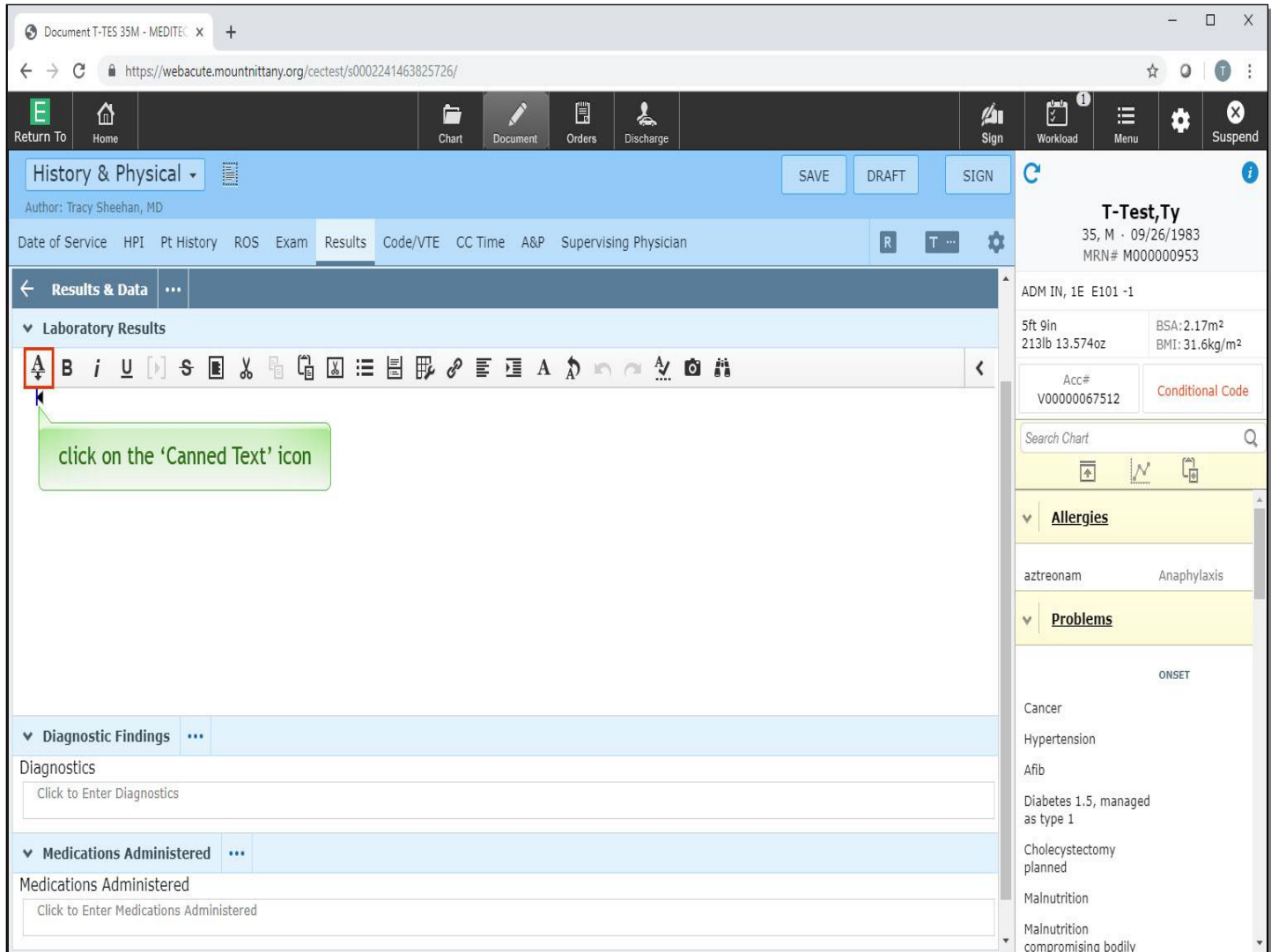

A text field appears. MEDITECH calls this a 'MEDITOR' field, short for Medical Editor. The first icon in the toolbar is an 'A' with a down arrow. This is called the Canned Text icon. Click on the 'Canned Text' icon.

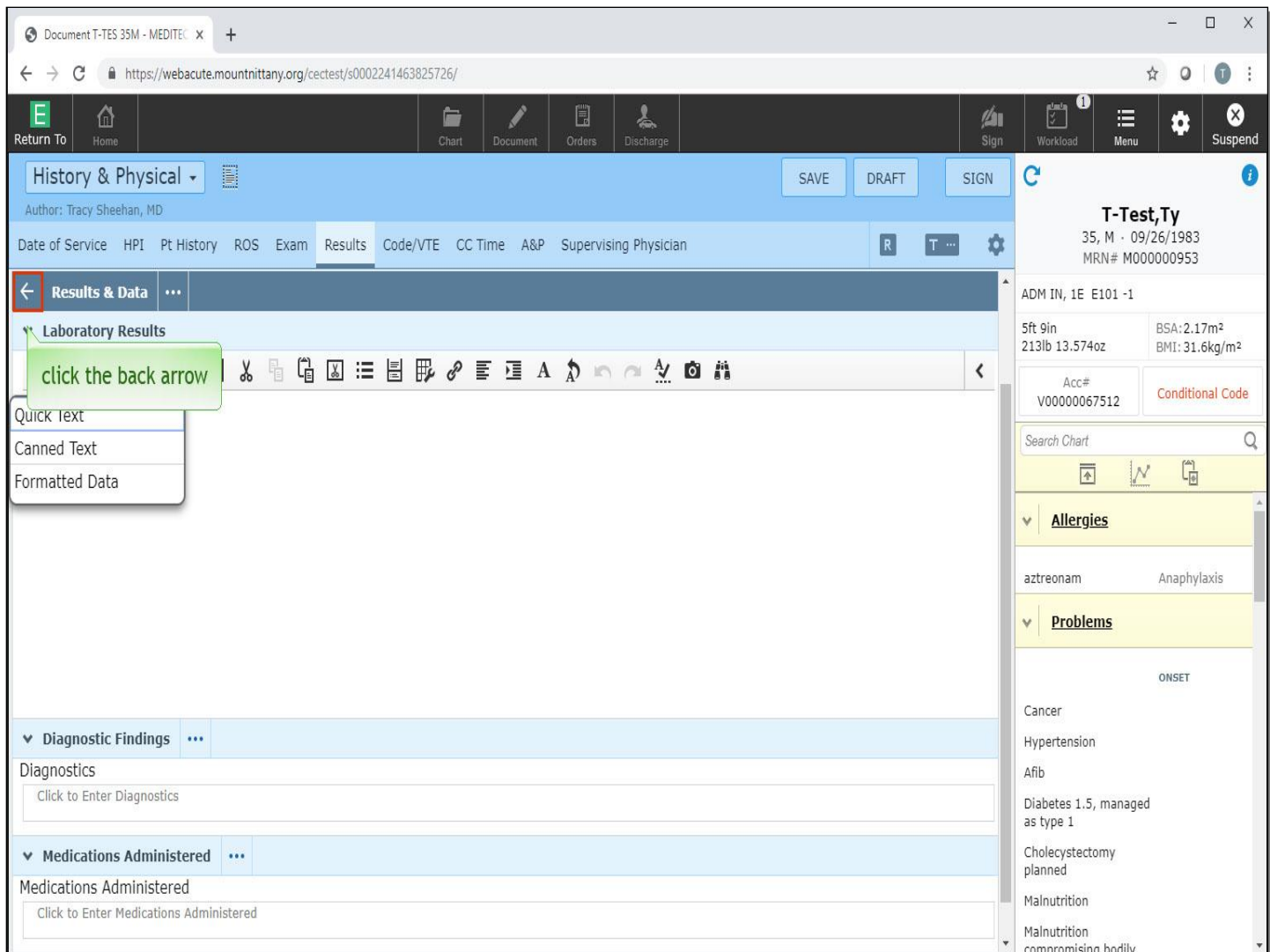

This icon can be used to bring Canned Text, Quick Text, and Formatted Data into a note. These topics are covered in another lesson. To navigate back to the flat edit mode, click the back arrow to the left of Results & Data.

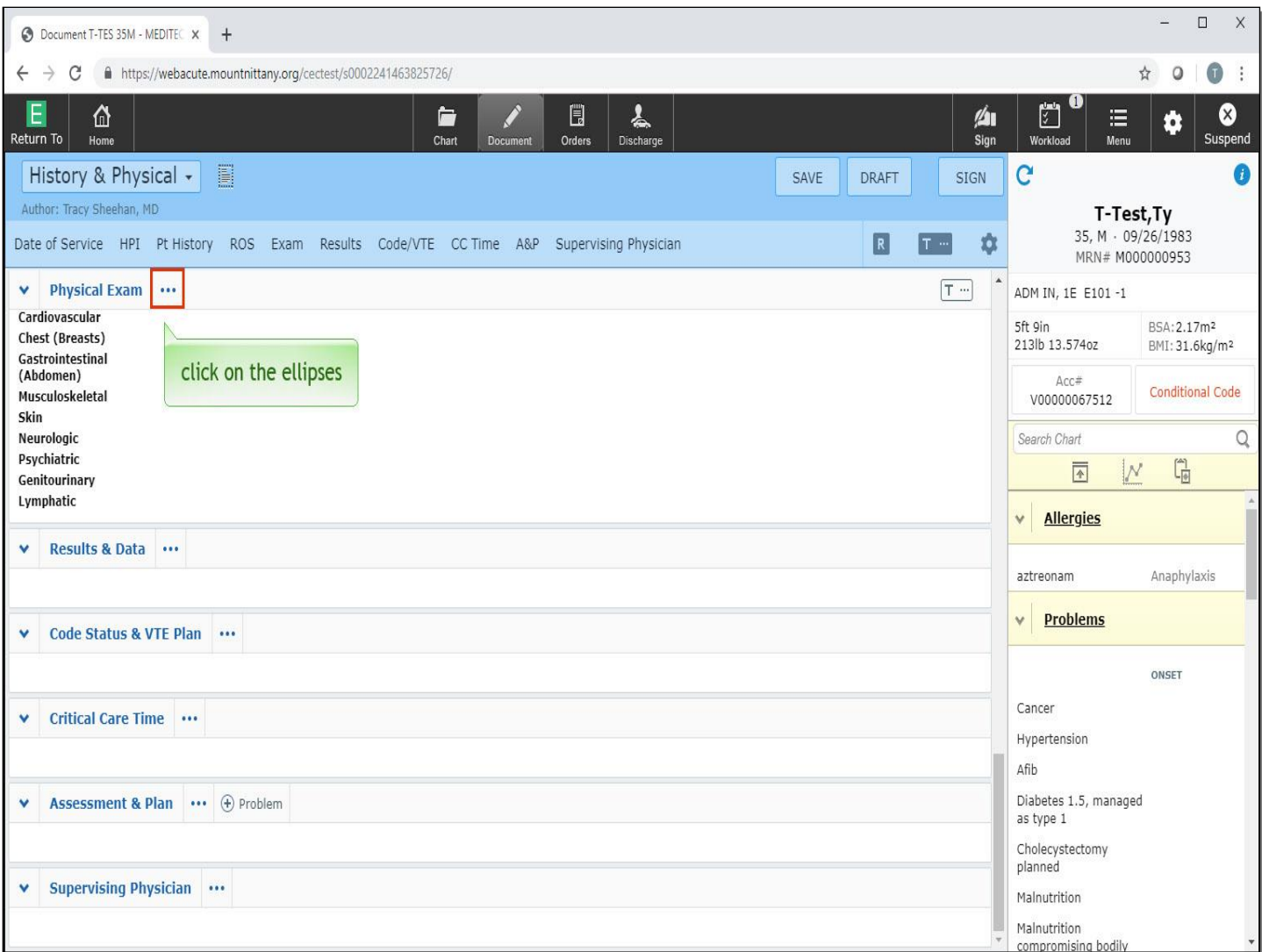

You are returned to flat edit mode. From the flat edit mode, you'll notice that the Results & Data section does not look nearly as robust from this view, but you can see all sections of the document from this mode. You'll also notice that each header has an ellipsis to the right. Click on the ellipses to the right of Physical Exam.

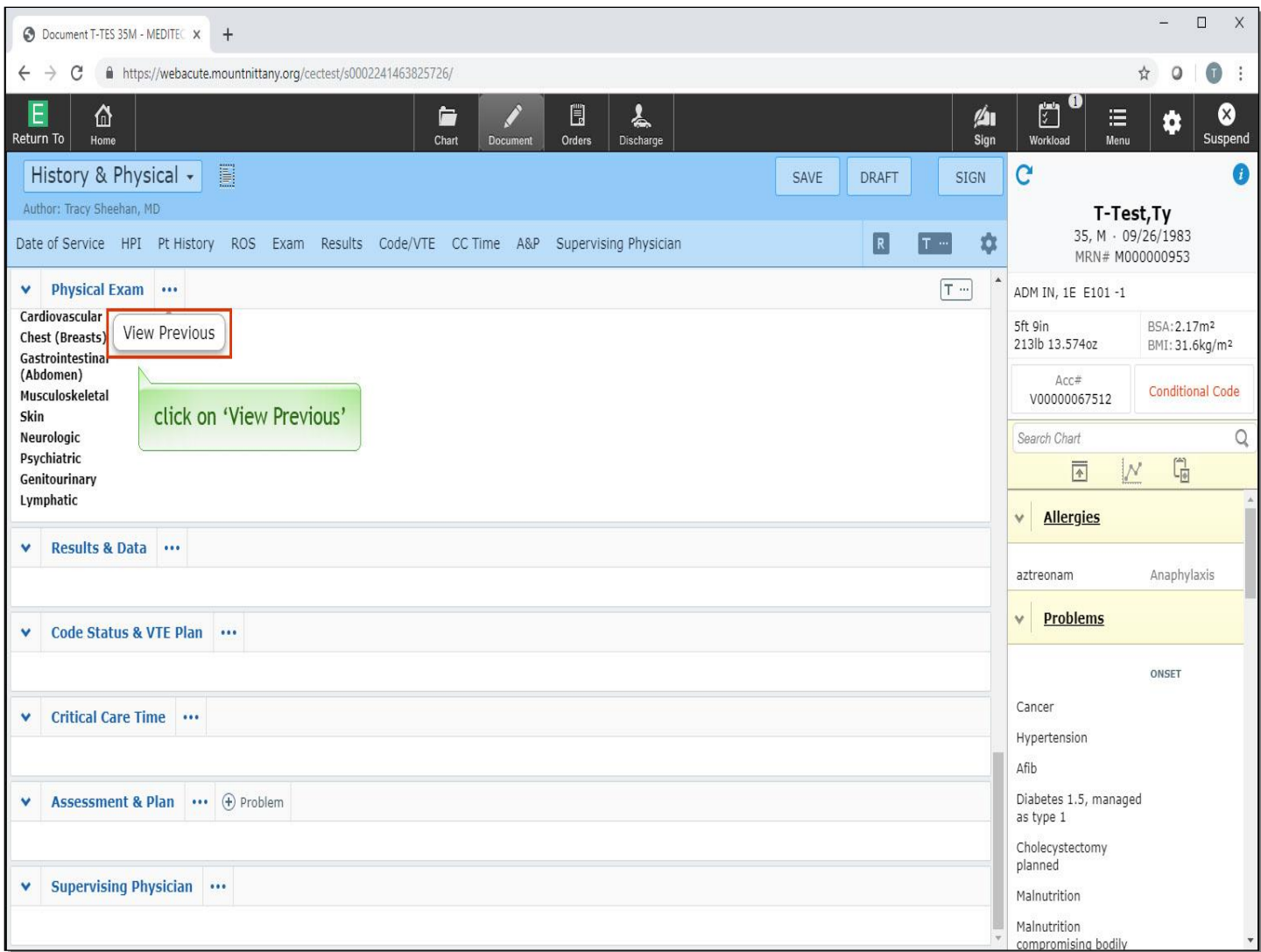

Click on 'View Previous'.

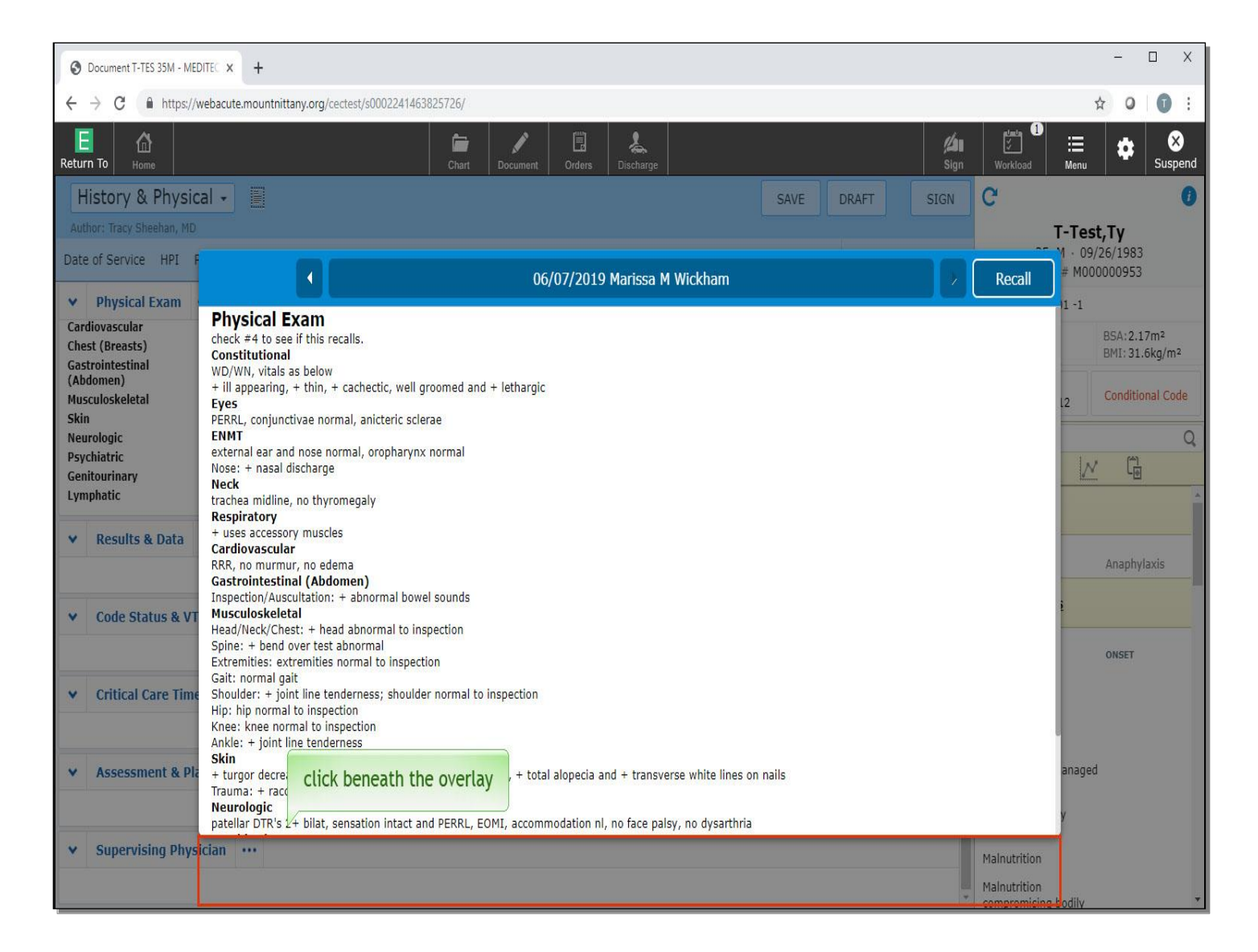

This presents you with a recall overlay where you can see what the last physical exam states. This can be helpful if you want to compare, at a glance, the results of the previous day's physical exam. The arrows will allow you to toggle back through all prior physical exams, and clicking on the Author's name will show you all the providers who have documented a physical exam on this patient. Click below the overlay to collapse it.

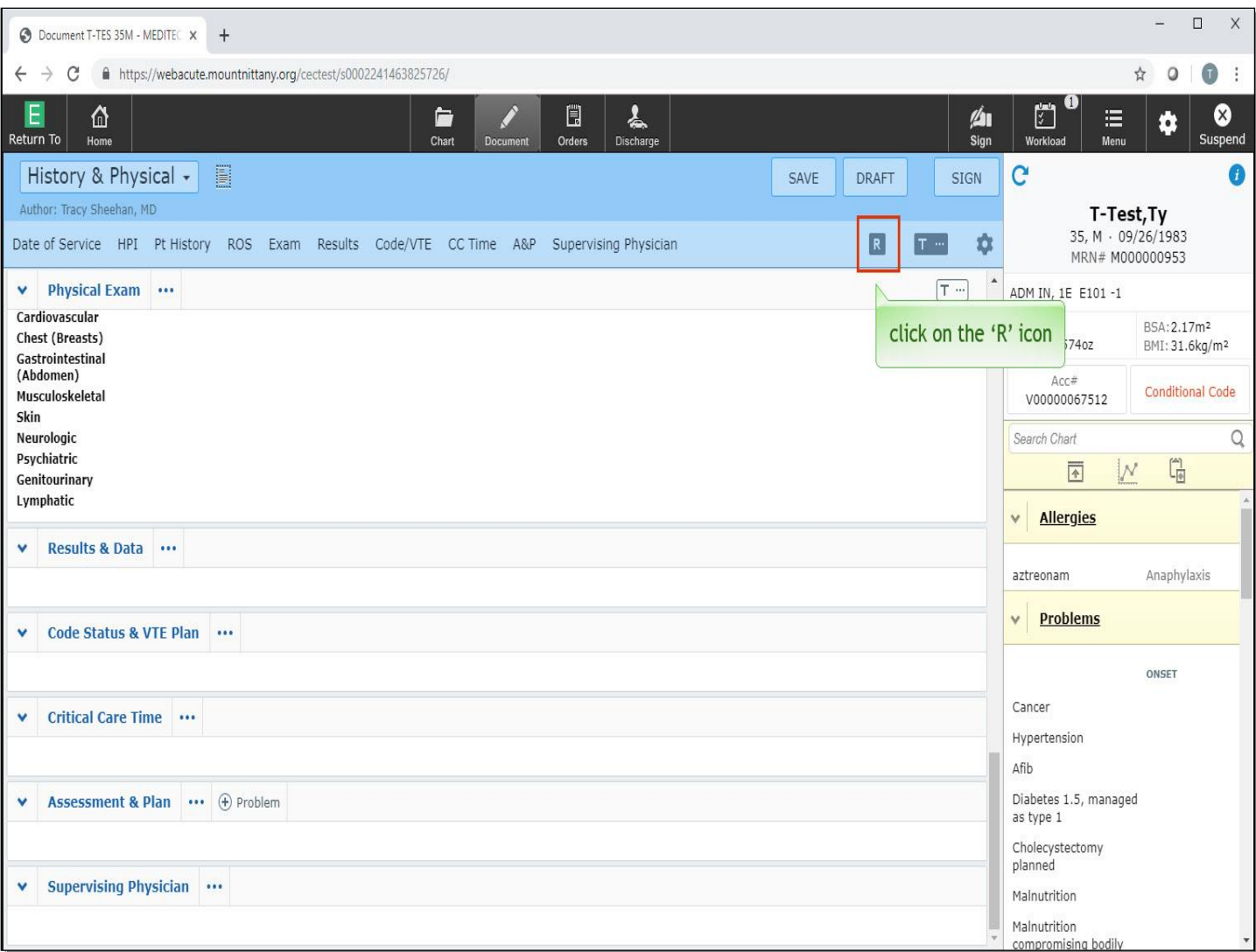

Another way to recall previous information is to click on the 'R' icon in the top right corner of the document template.

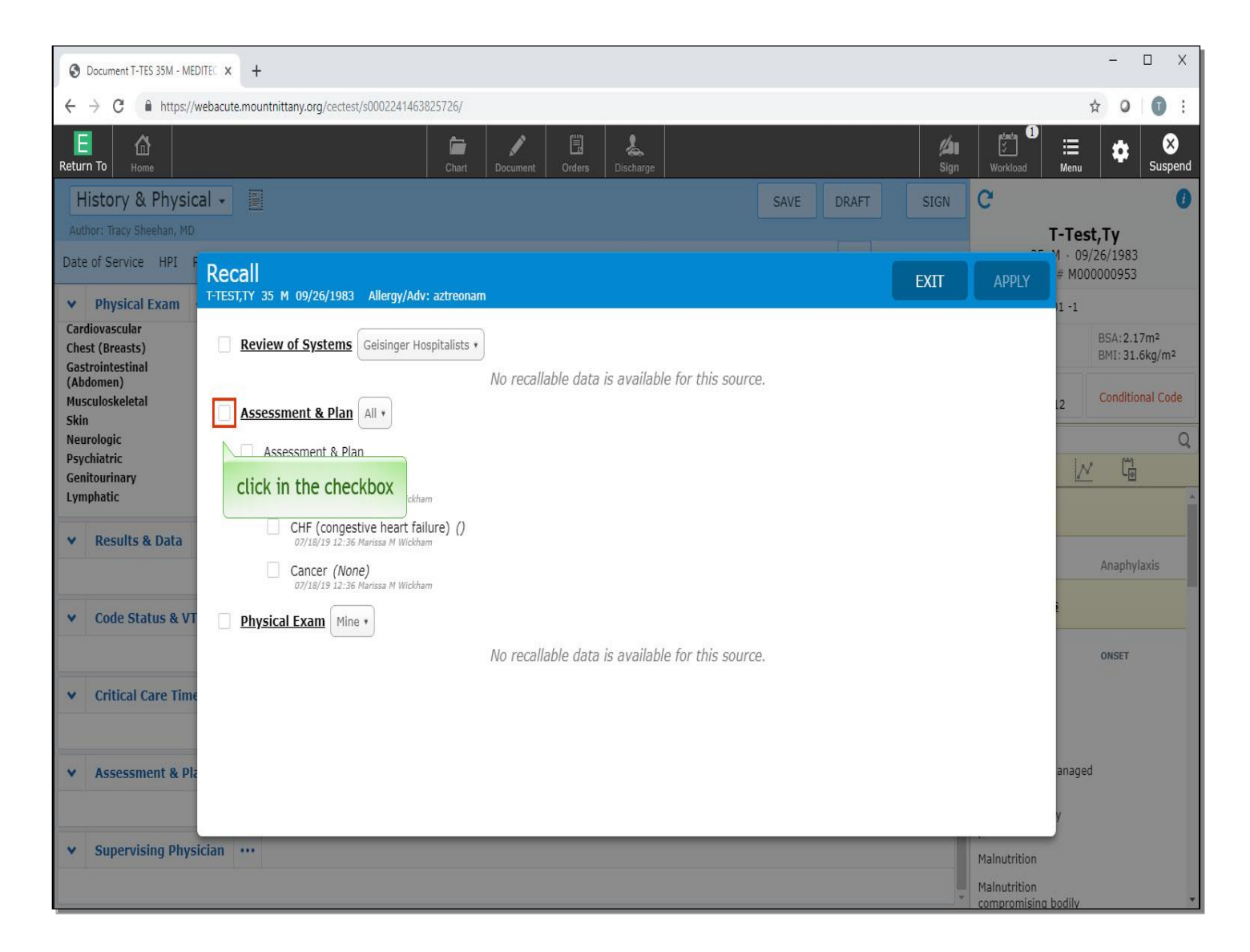

This Recall overlay will only show you the last documentation - all sections of the document that can be recalled will appear. To select items to recall, select the check boxes next to those items. To include the entire assessment and plan from the previous document, click in the check box to the left of 'Assessment & Plan'.

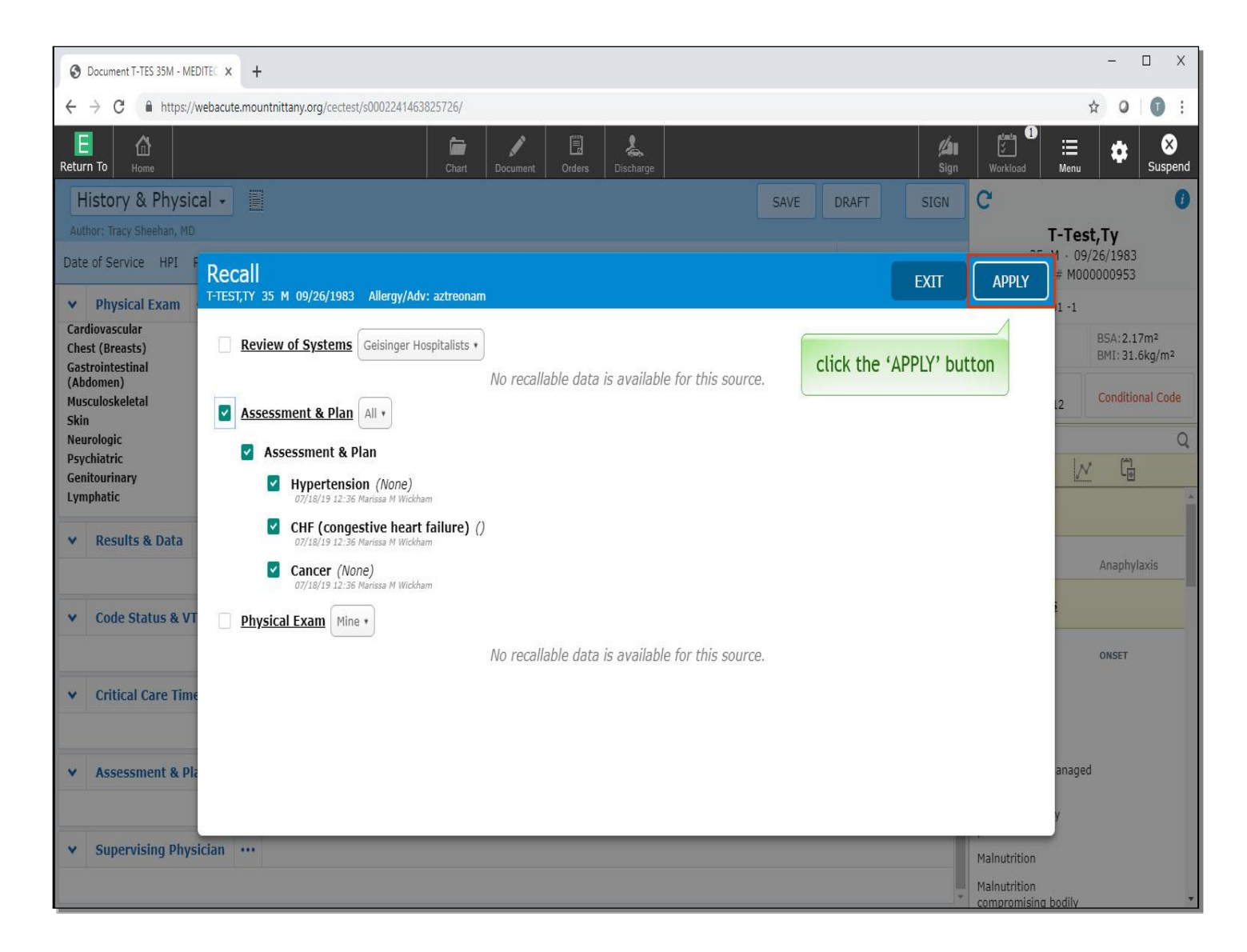

Click the 'APPLY' button.

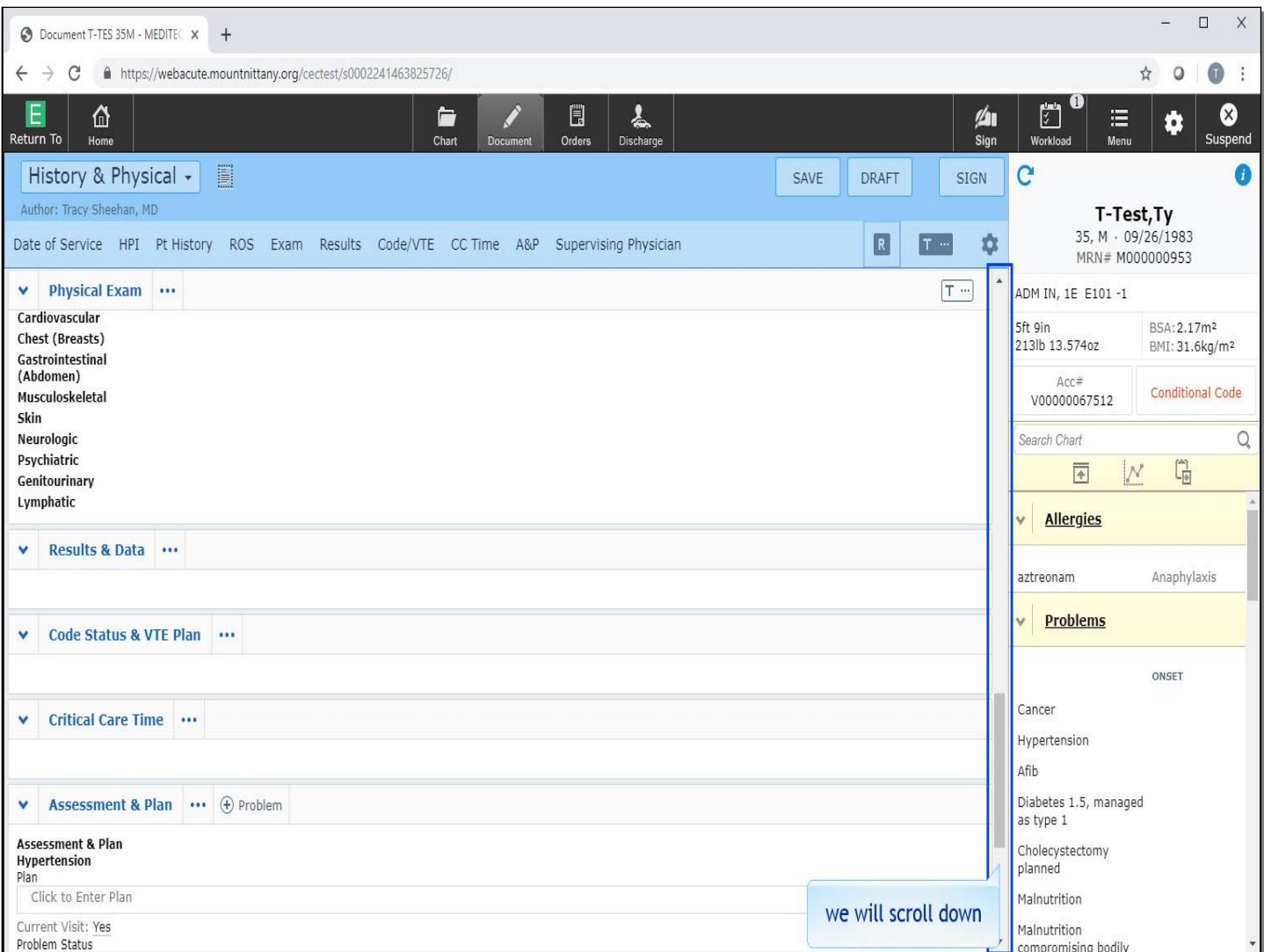

We will scroll down to view the 'Assessment & Plan'

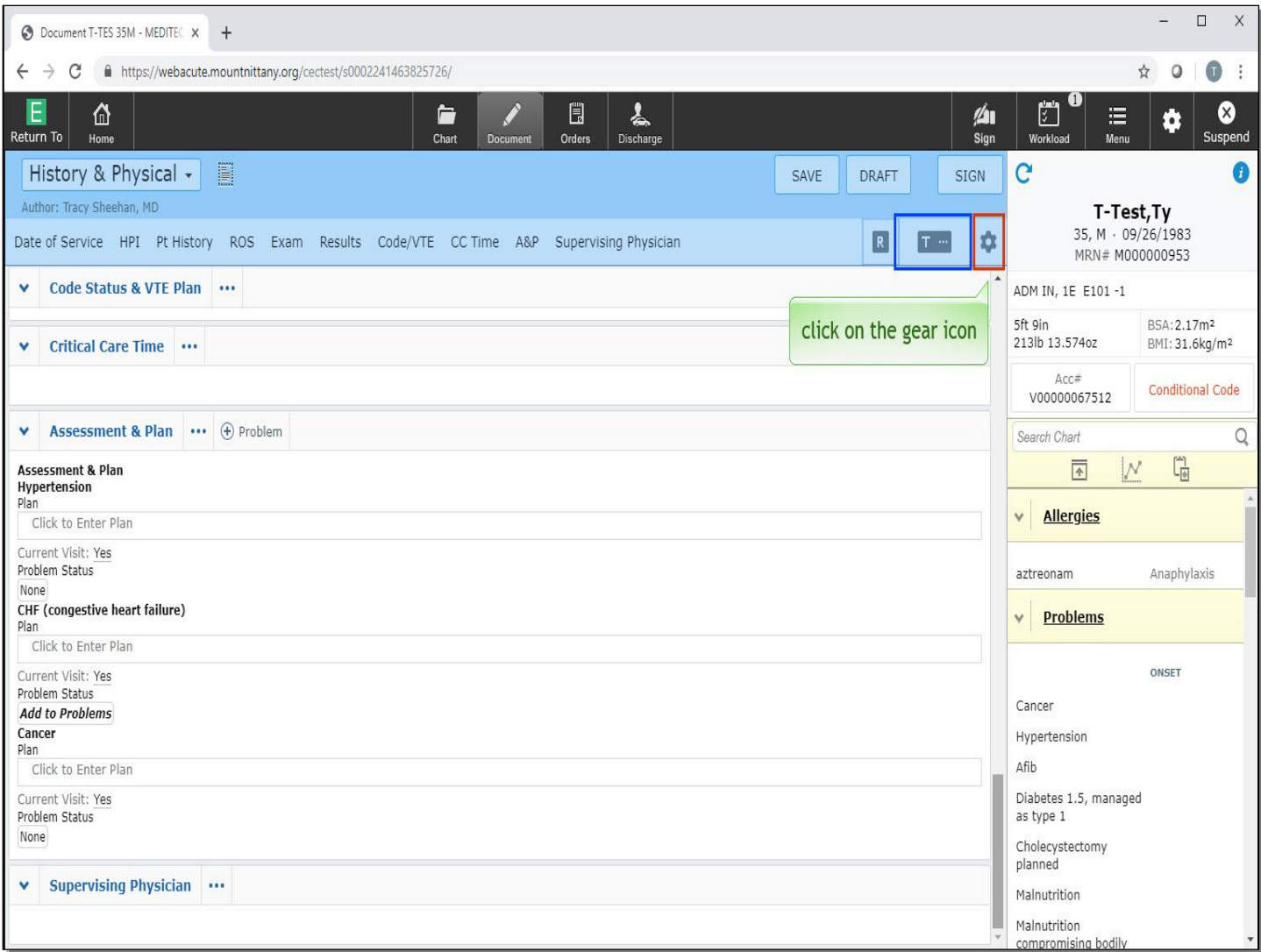

The problems from the previous assessment are now on your document. To the right of the Recall button, you can see the 'Typicals' button which is marked with a 'T'. This will be discussed in another lesson. Click on the gear icon in the upper right corner.

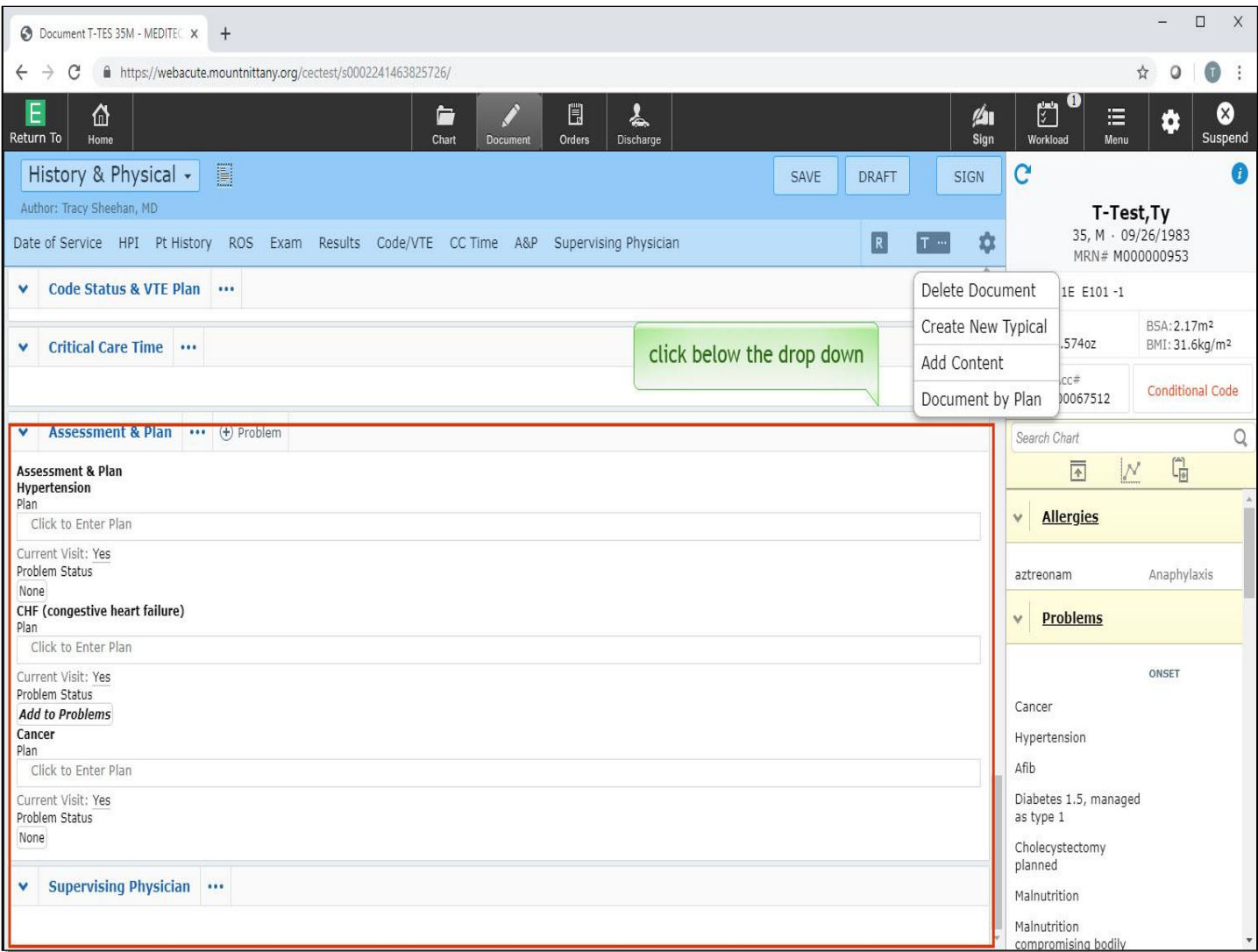

There are a few options that appear on this menu. If the document was started in error, you can choose the 'Delete Document' option from the menu. For now, click below the drop down to collapse it.

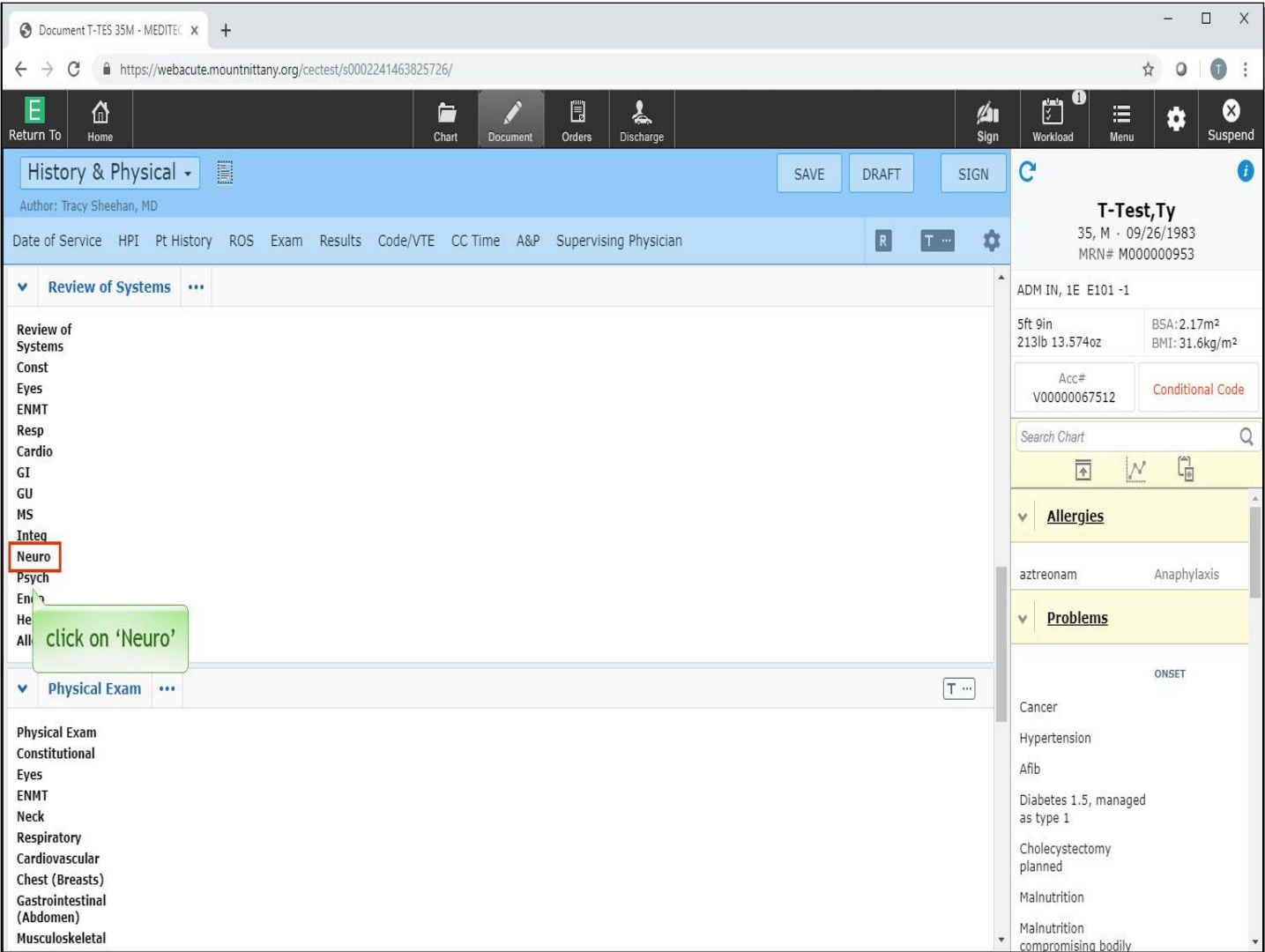

Navigate to the Review of Systems. In flat edit mode, you can see the responses by clicking on the name of the system. Click on 'Neuro'.

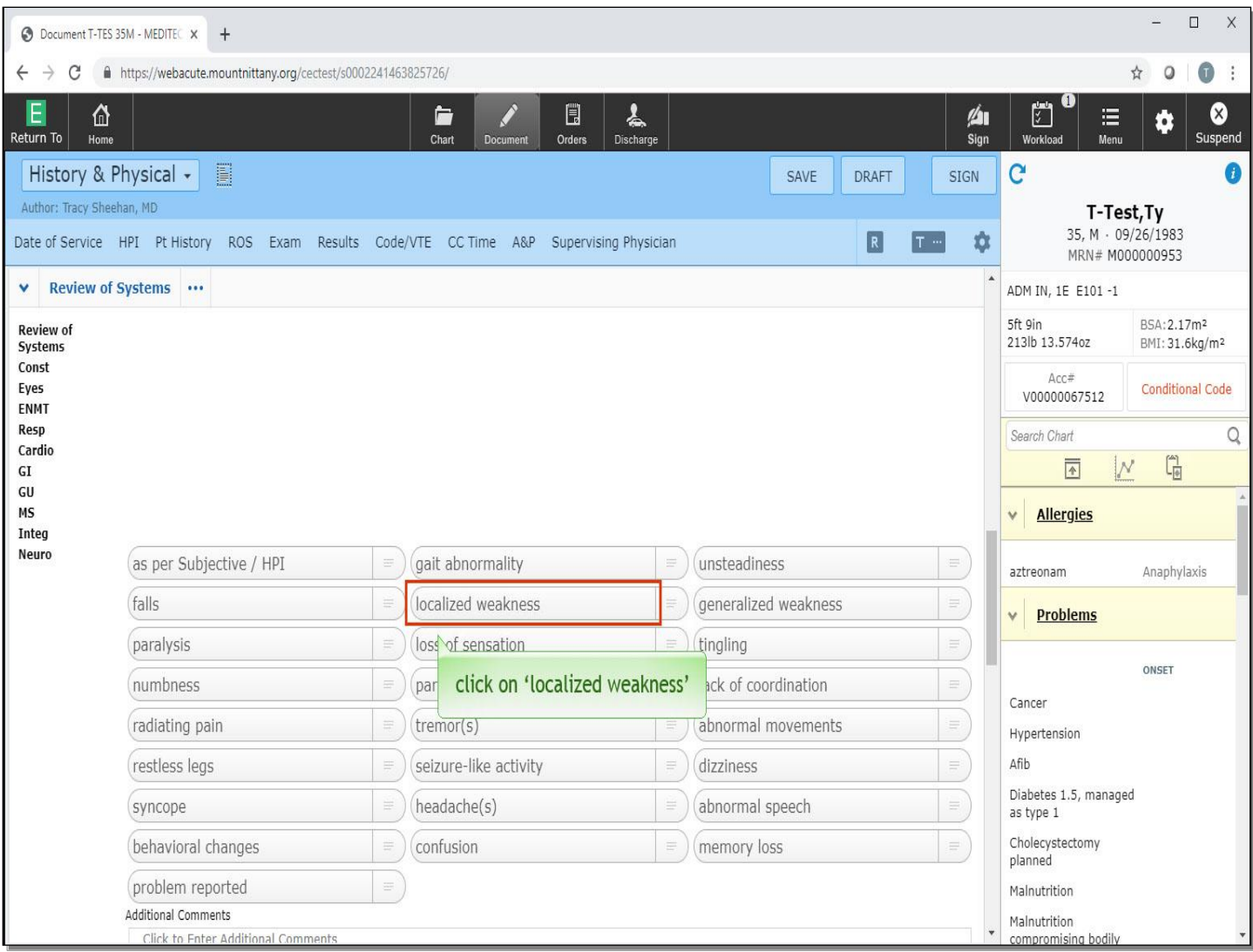

Left click on 'localized weakness'.

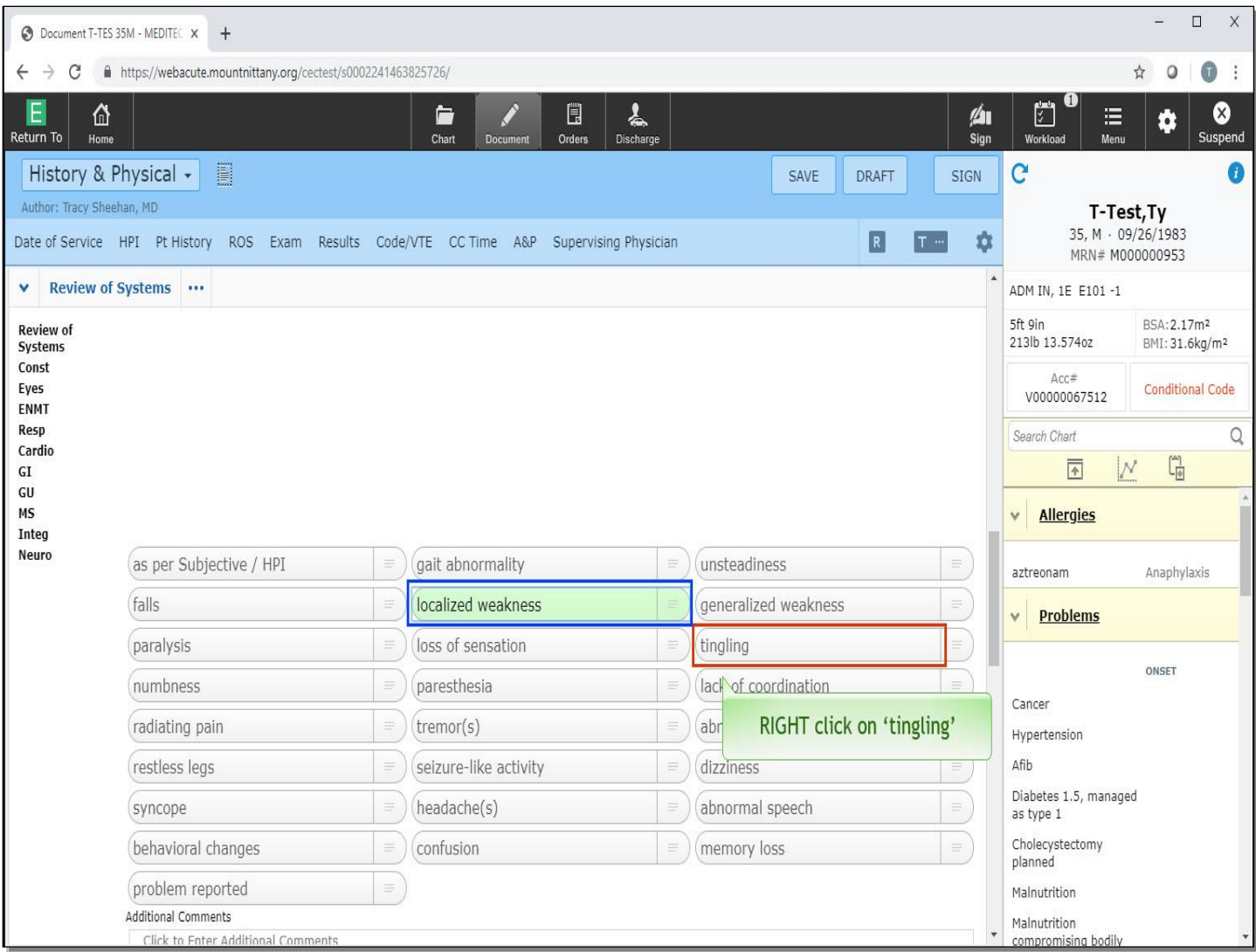

Localized weakness is now highlighted in green, denoting it as a positive finding.

**To document the opposite response, RIGHT click** on 'tingling'.

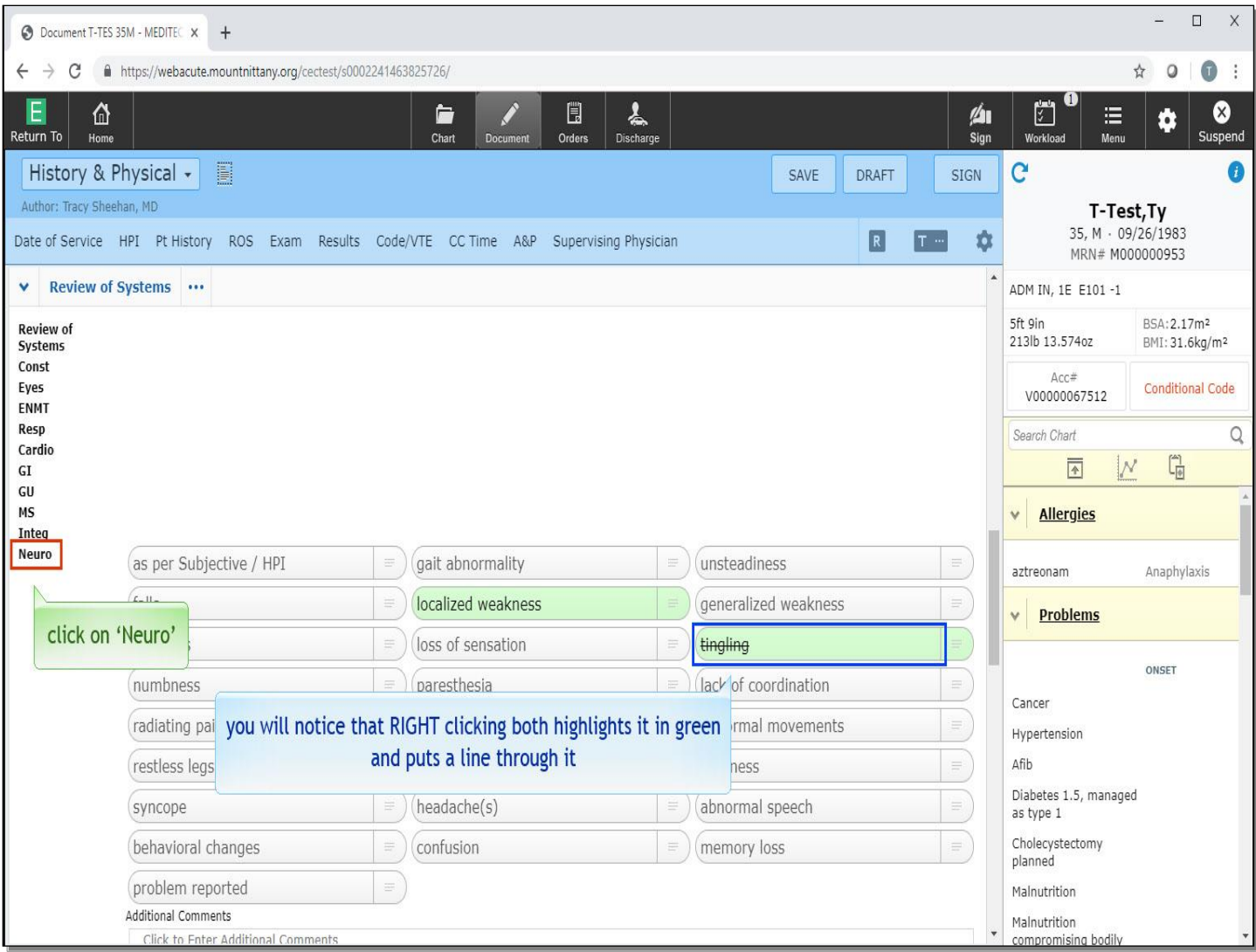

## **You'll notice that RIGHT clicking both highlights it in green and puts a line through it.**

To collapse the response buttons, click on 'Neuro' again.

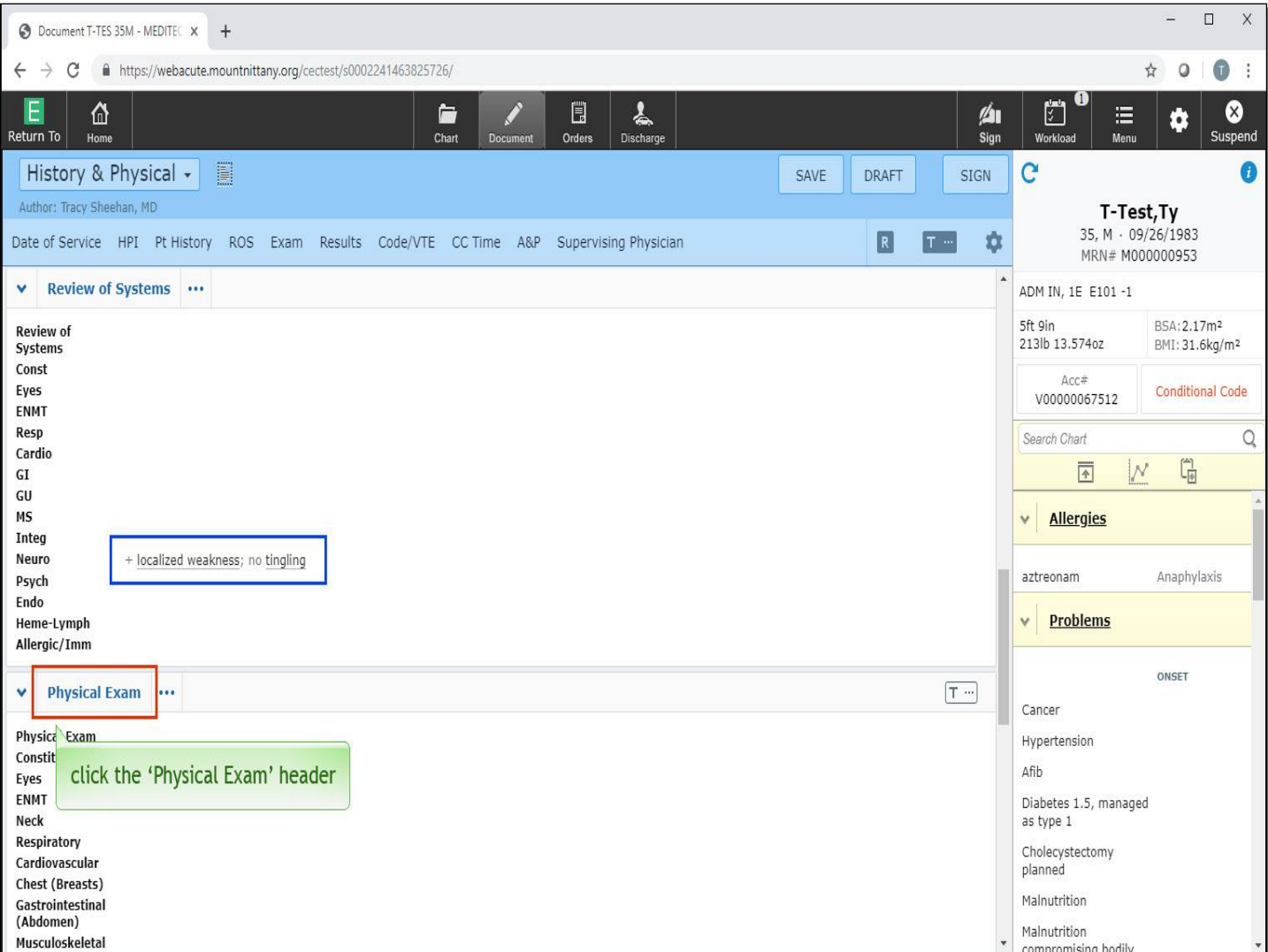

The responses now display as '+ localized weakness' and 'no tingling'. The Physical Exam section functions in the same way. To review the full edit mode of this section, click the 'Physical Exam' header.

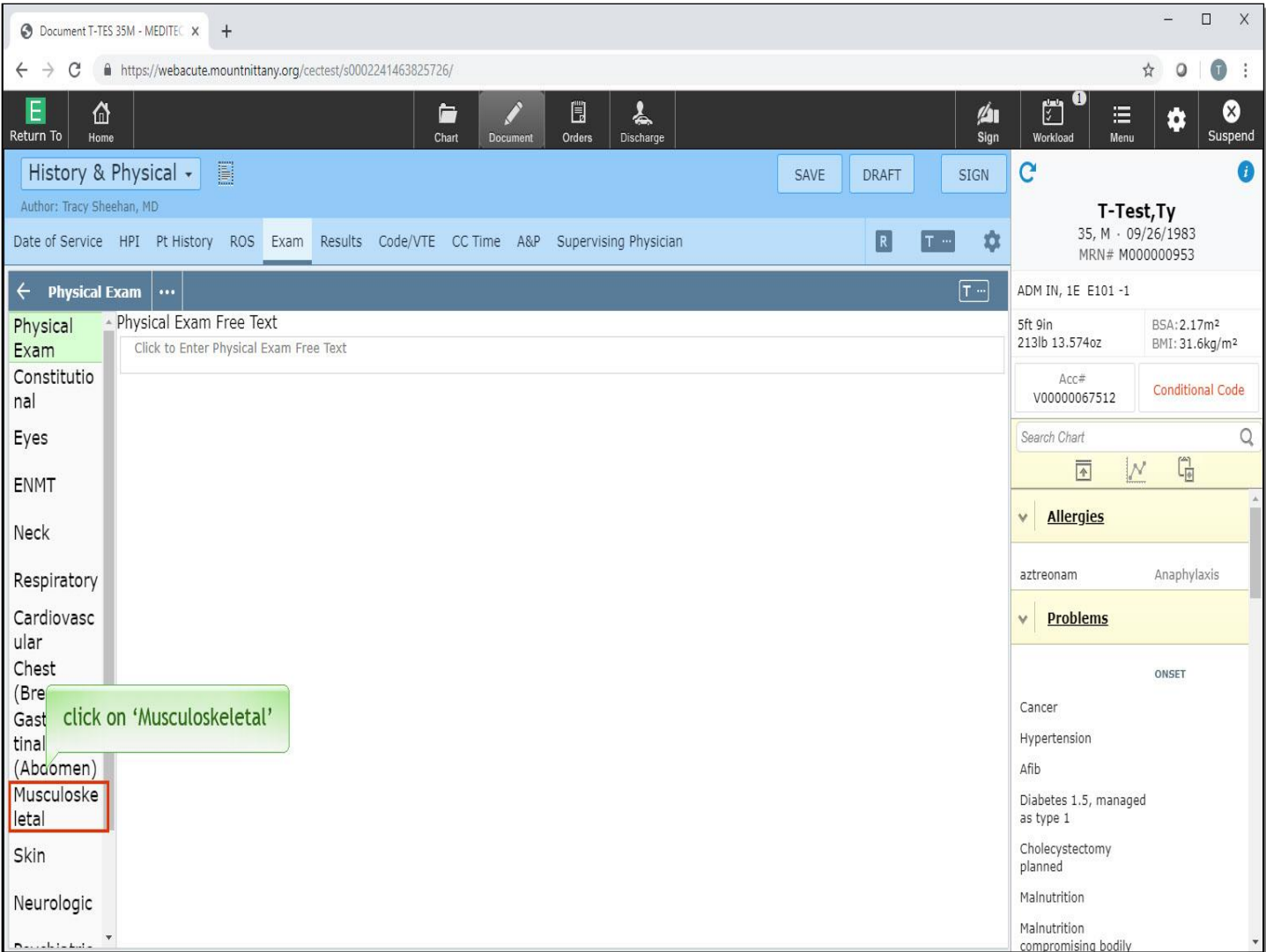

This brings you into full edit mode. One of the benefits of entering full edit mode, particularly for the Physical Exam, is the use of tailored documentation. Tailored documentation allows the most common responses to be displayed, while other, less common responses can be viewed with one click. To see an example of tailored documentation, click on 'Musculoskeletal'.

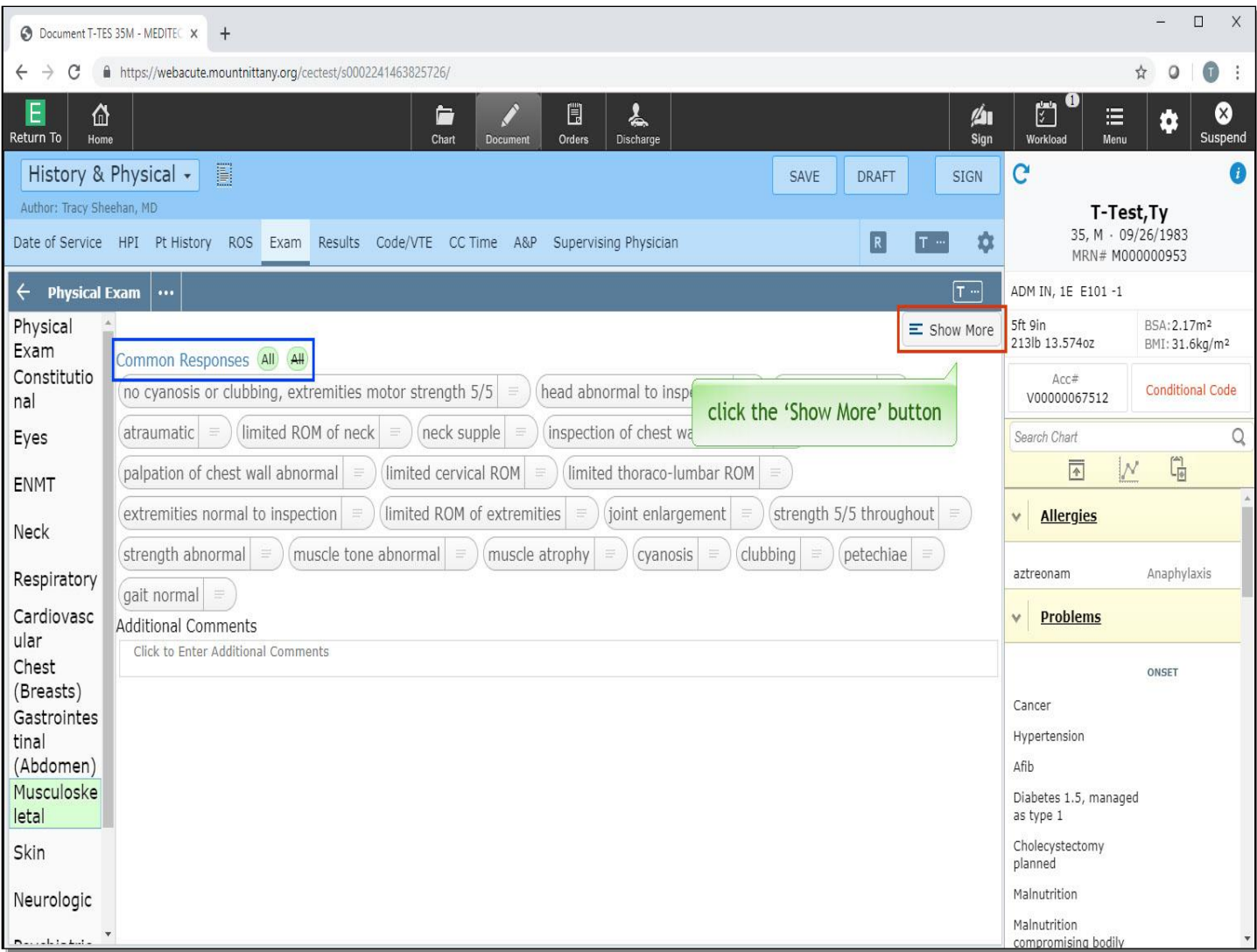

A rather short list of responses display, as well as 'All' positive and 'All' negative buttons for these Common Responses. While the 'All' buttons can be used for efficiency, it is important to edit them as there can be contradicting documentation if all are left as is. Notice the 'Show More' button in the top right of the screen. Click the 'Show More' button.

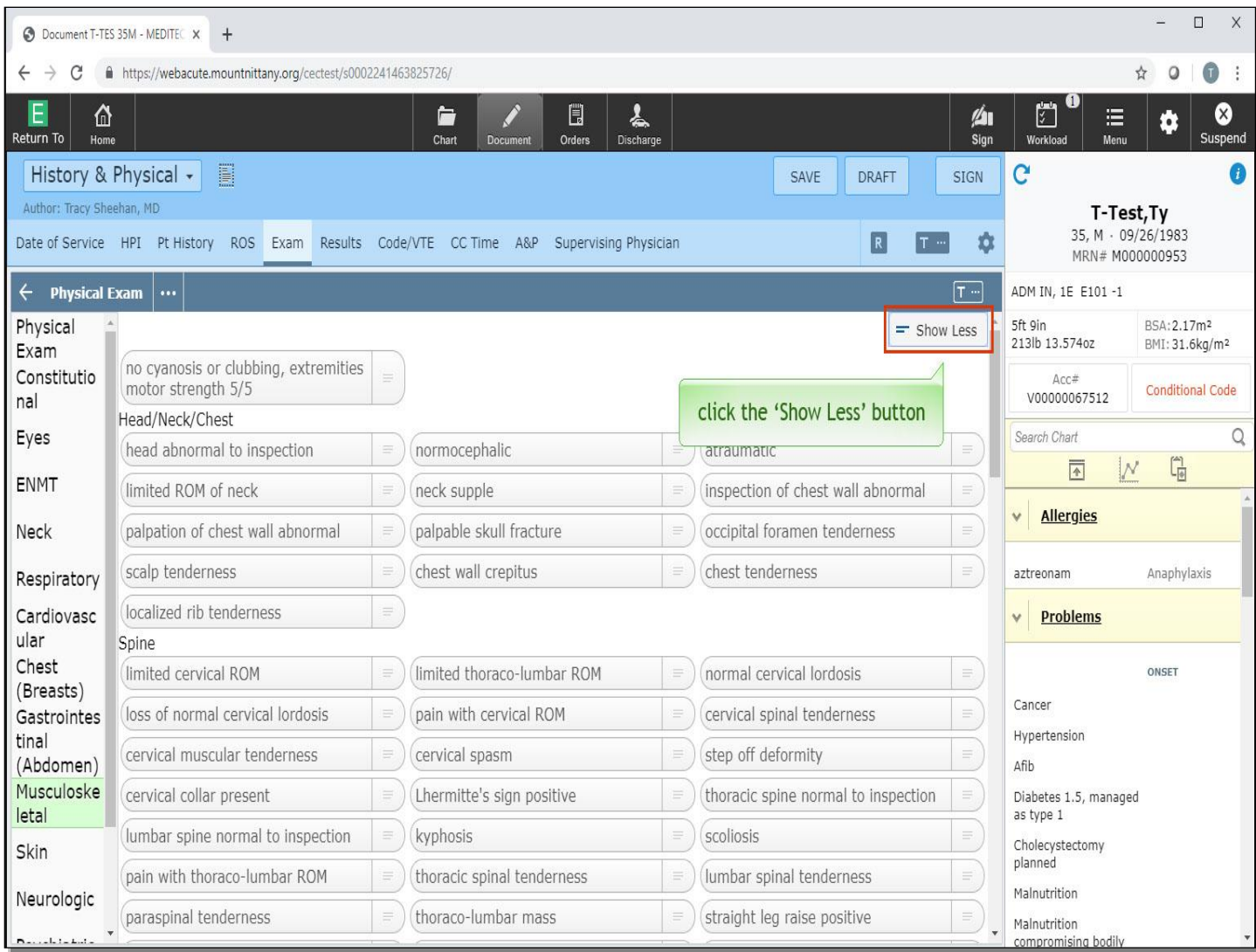

Here you can see all available responses. To revert to the common responses only, click the 'Show Less' button.

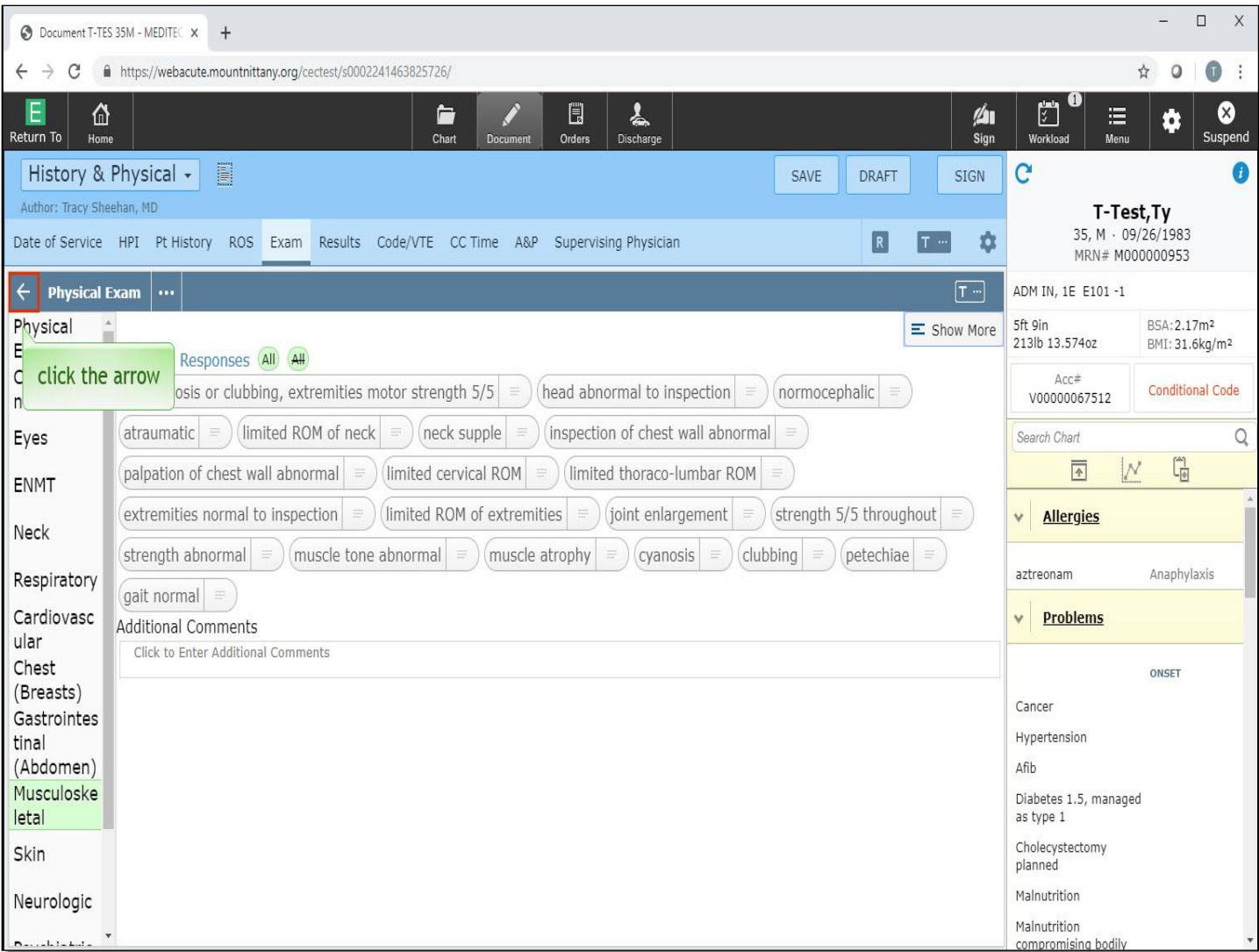

To return to flat edit mode, click the arrow to the left of 'Physical Exam'.

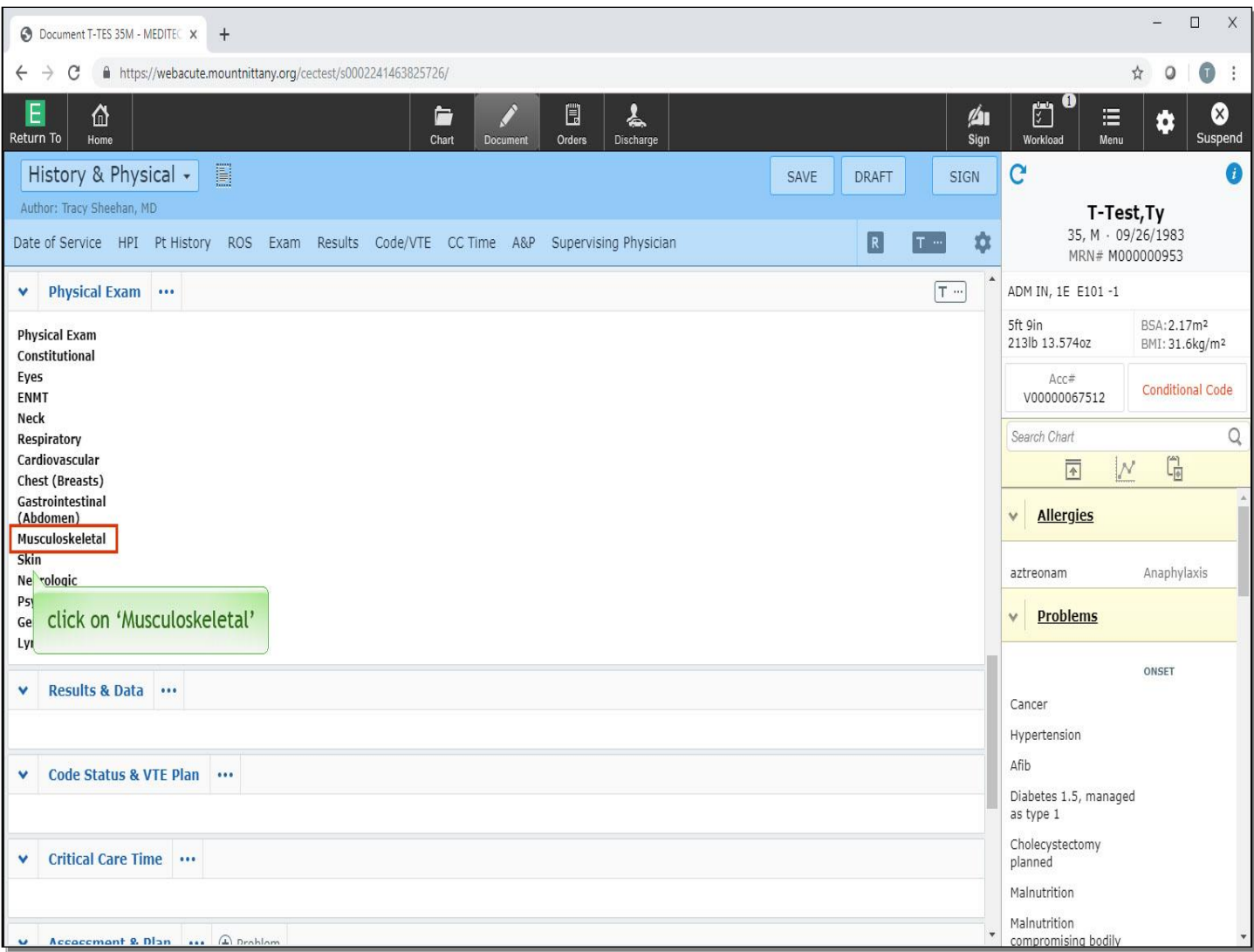

Click on 'Musculoskeletal'.

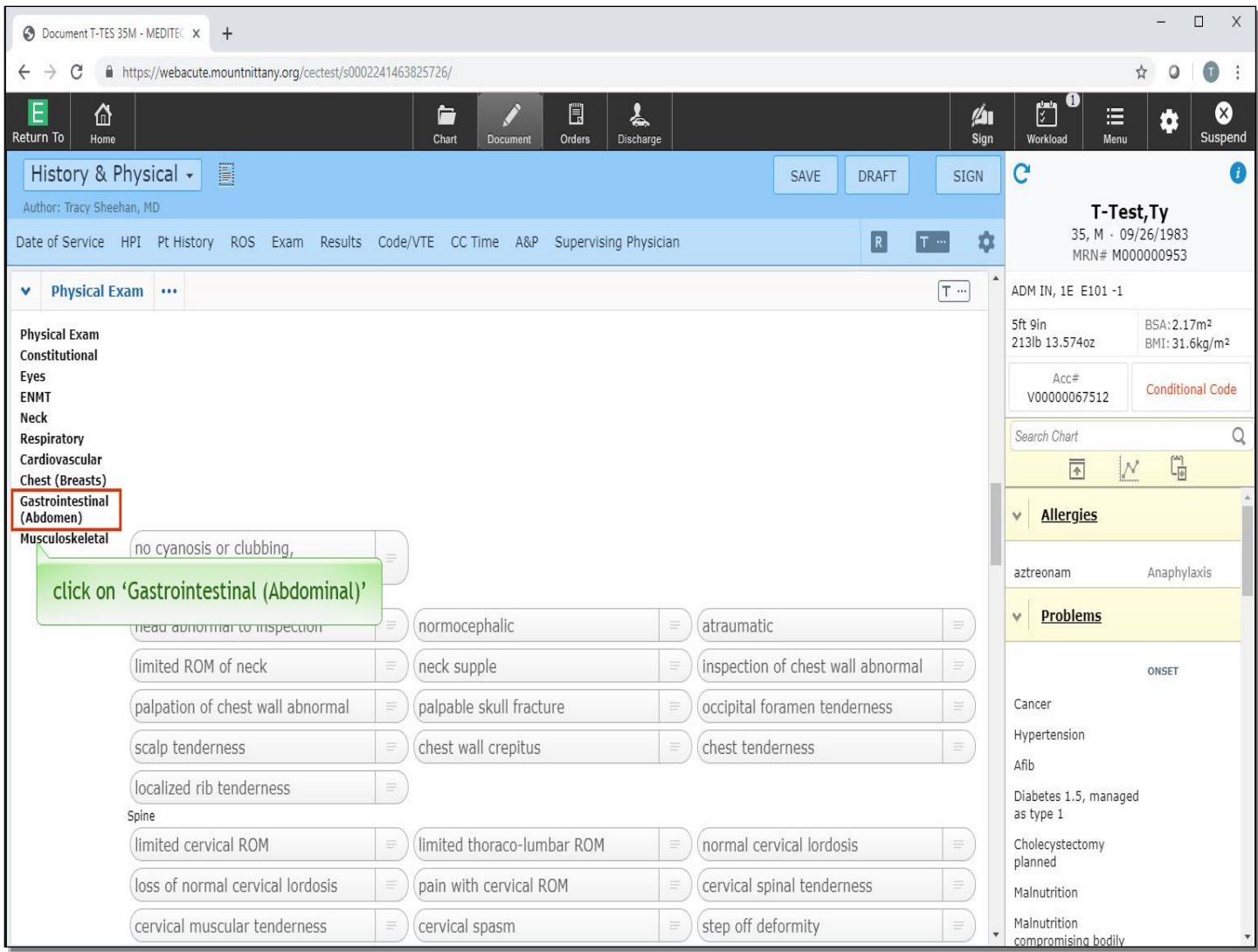

From the flat edit mode, you do not have the option to see only the Common Responses; rather you will see all responses associated with that system. Click on 'Gastrointestinal'.

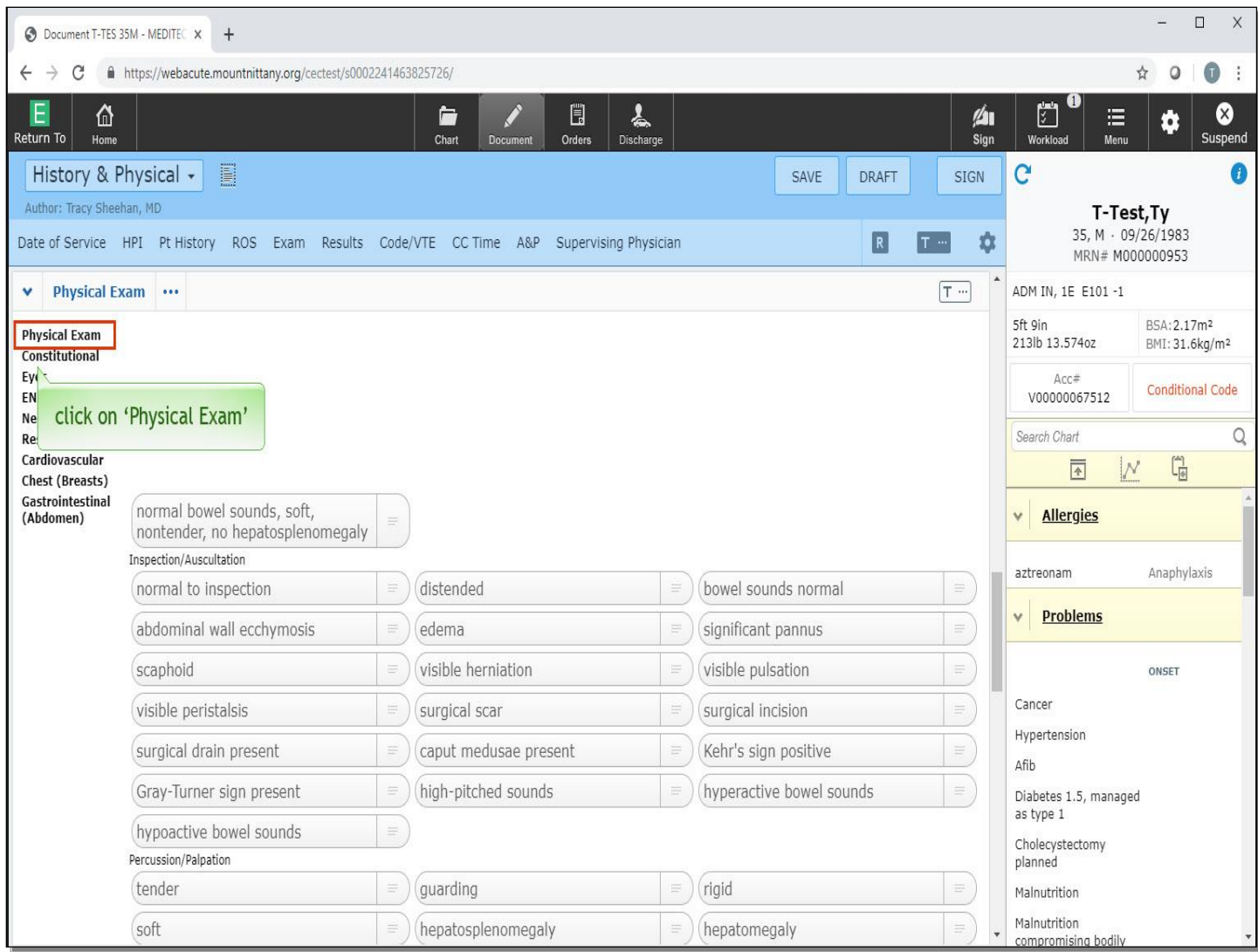

This collapsed the Musculoskeletal section and opened the Gastrointestinal section. Now, click on 'Physical Exam' in this section.

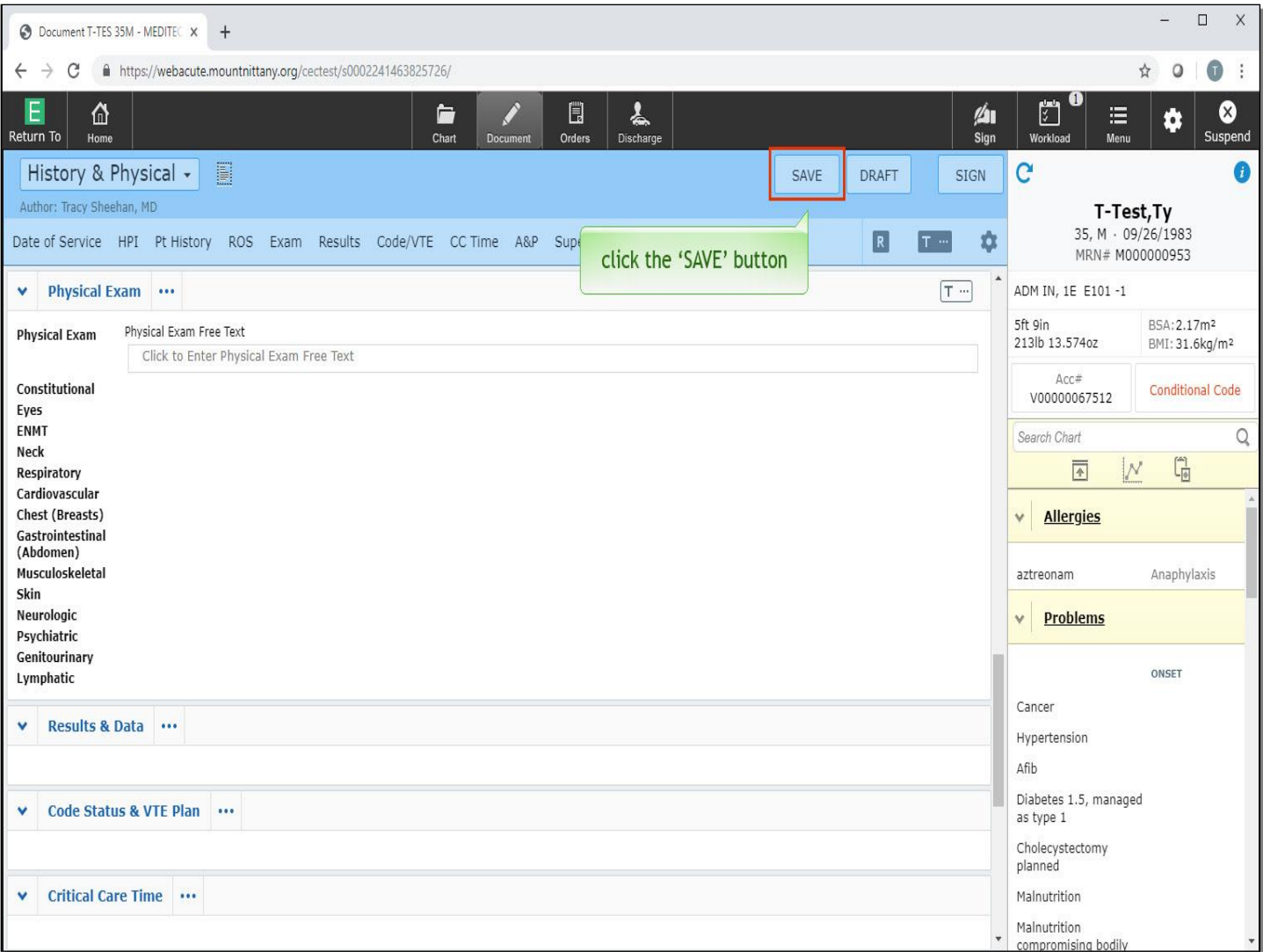

This provides you with a free text box where you can type or dictate your Physical Exam. If you need to step away from the documentation or navigate to another patient's chart, you can do so at any time. The document auto saves at regular intervals, but it is good practice to save your document prior to leaving this screen. To do so, click the 'Save' button.

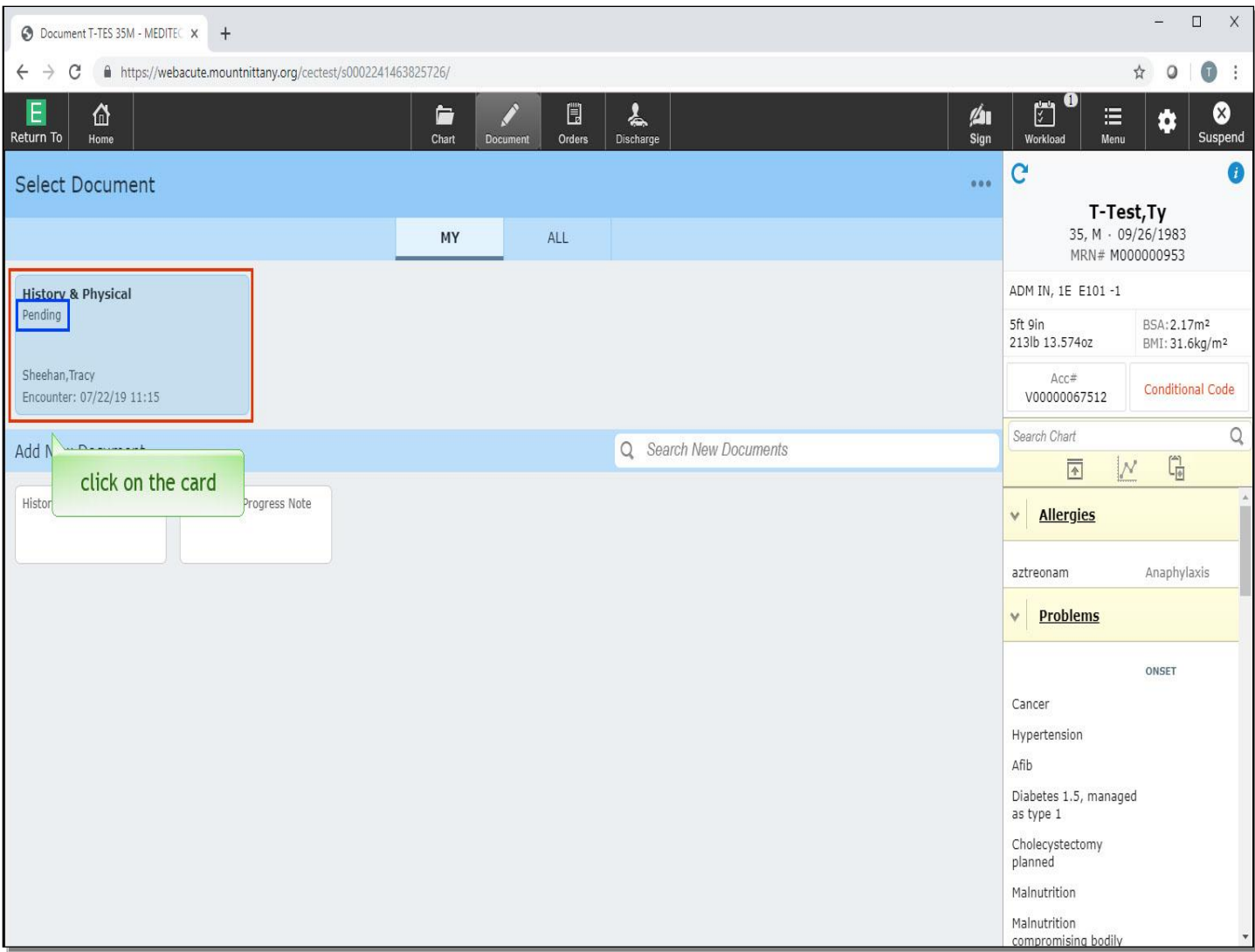

This takes you out of that document and returns you to the screen where you initially selected this document. You can see that since you've opened and saved the document, it is under the top 'Select Document' header with a 'Pending' status. To return to this document, click on the 'Physical &History' card.

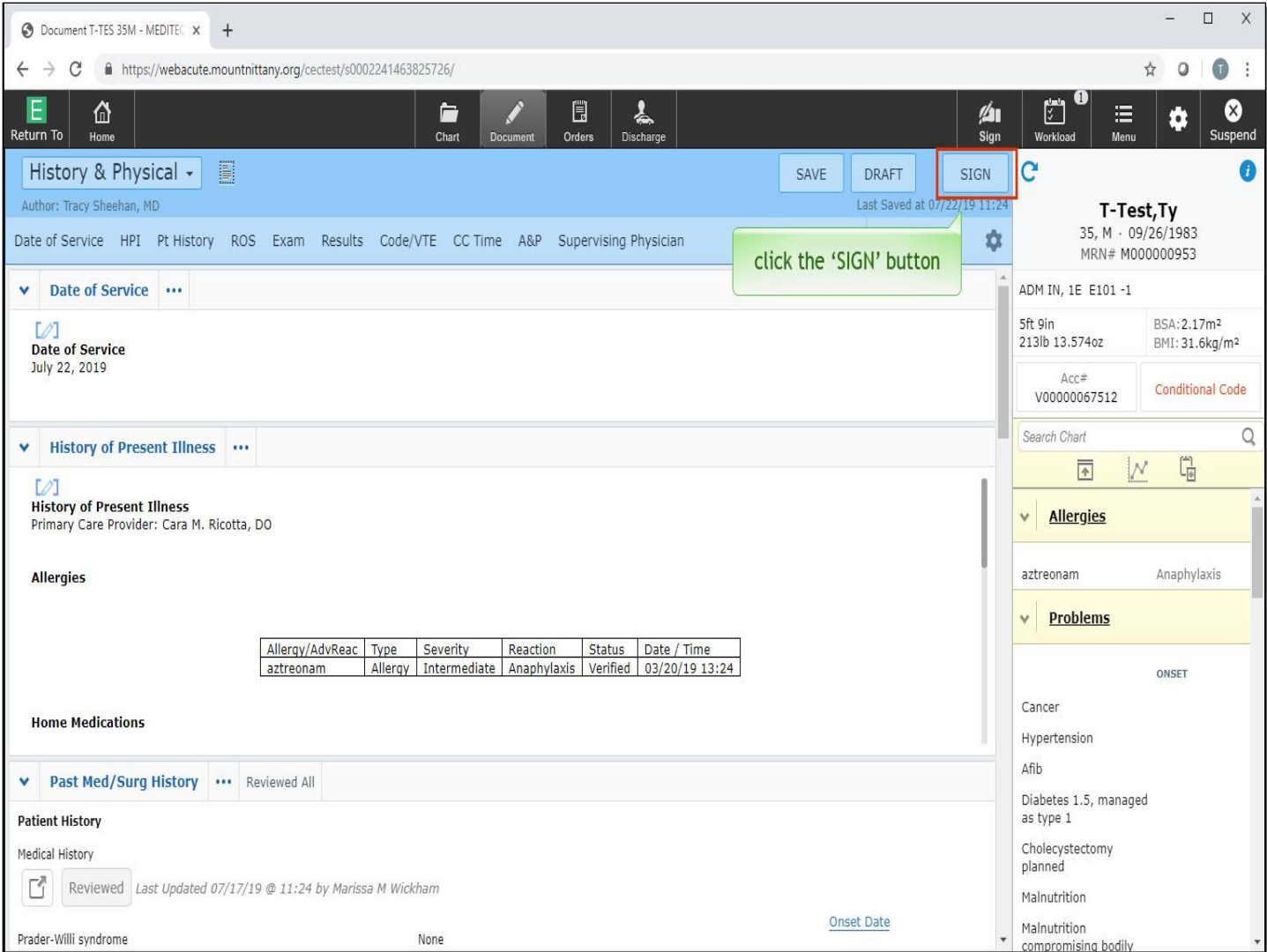

You are returned to the document so you can finish your documentation. When completed click the 'Sign' button.

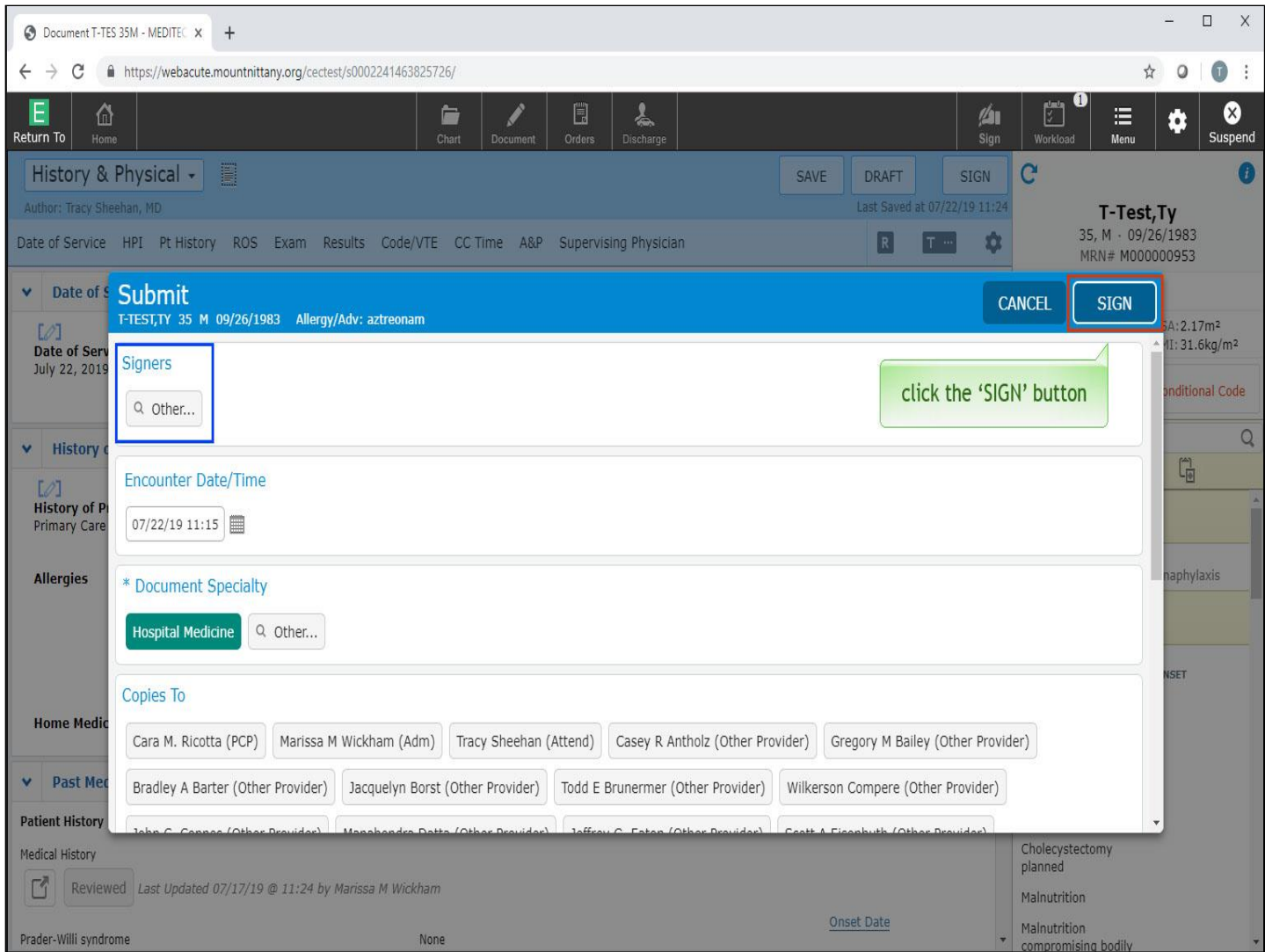

The 'Submit' overlay displays. If you need a co-signer added to your document, you would click the 'Other…' button under Signers. For now, click the 'Sign' button.

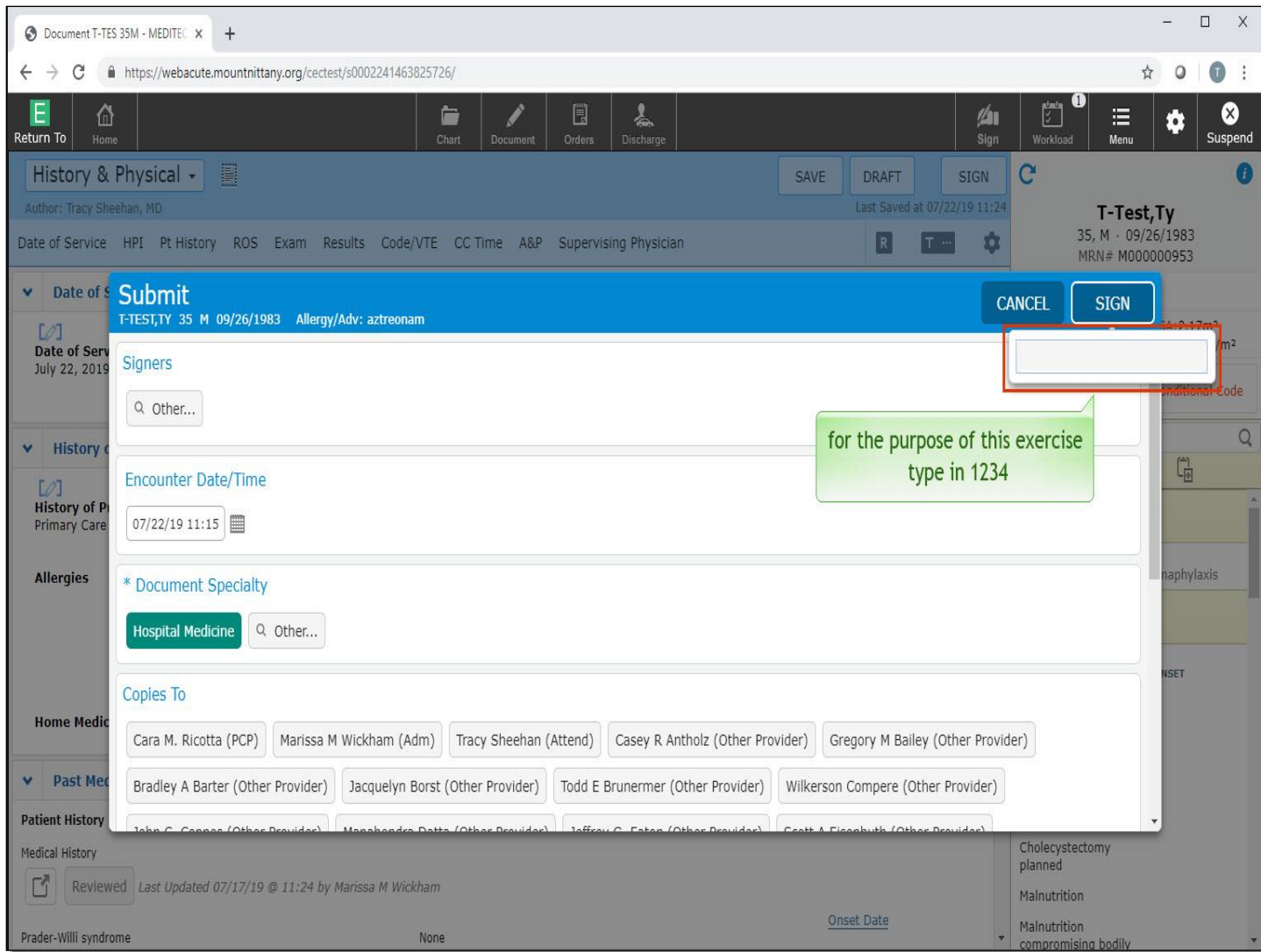

You will be prompted to enter your PIN. For the purpose of this exercise type in '1234'.

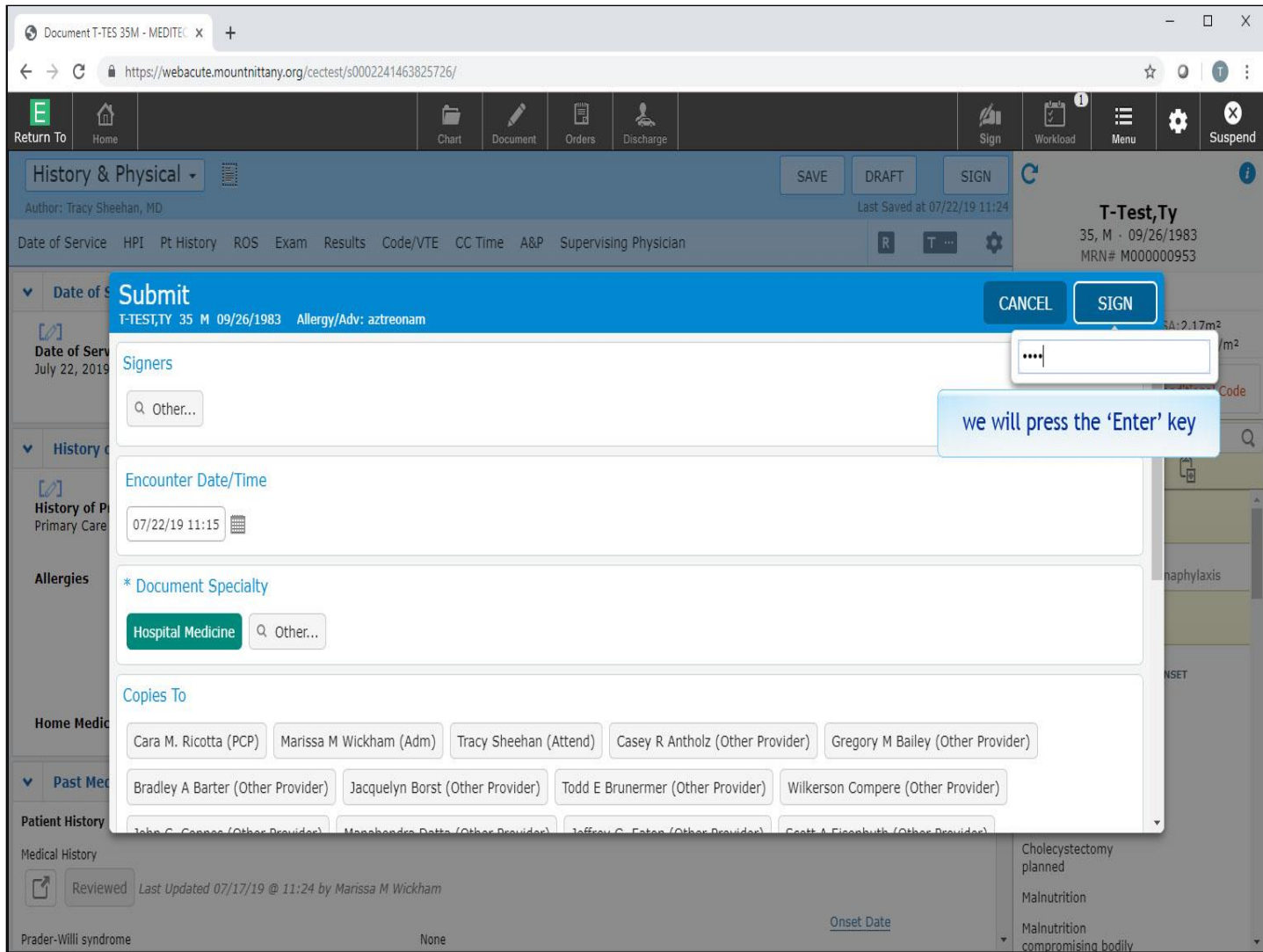

We will press the 'Enter' key for you.

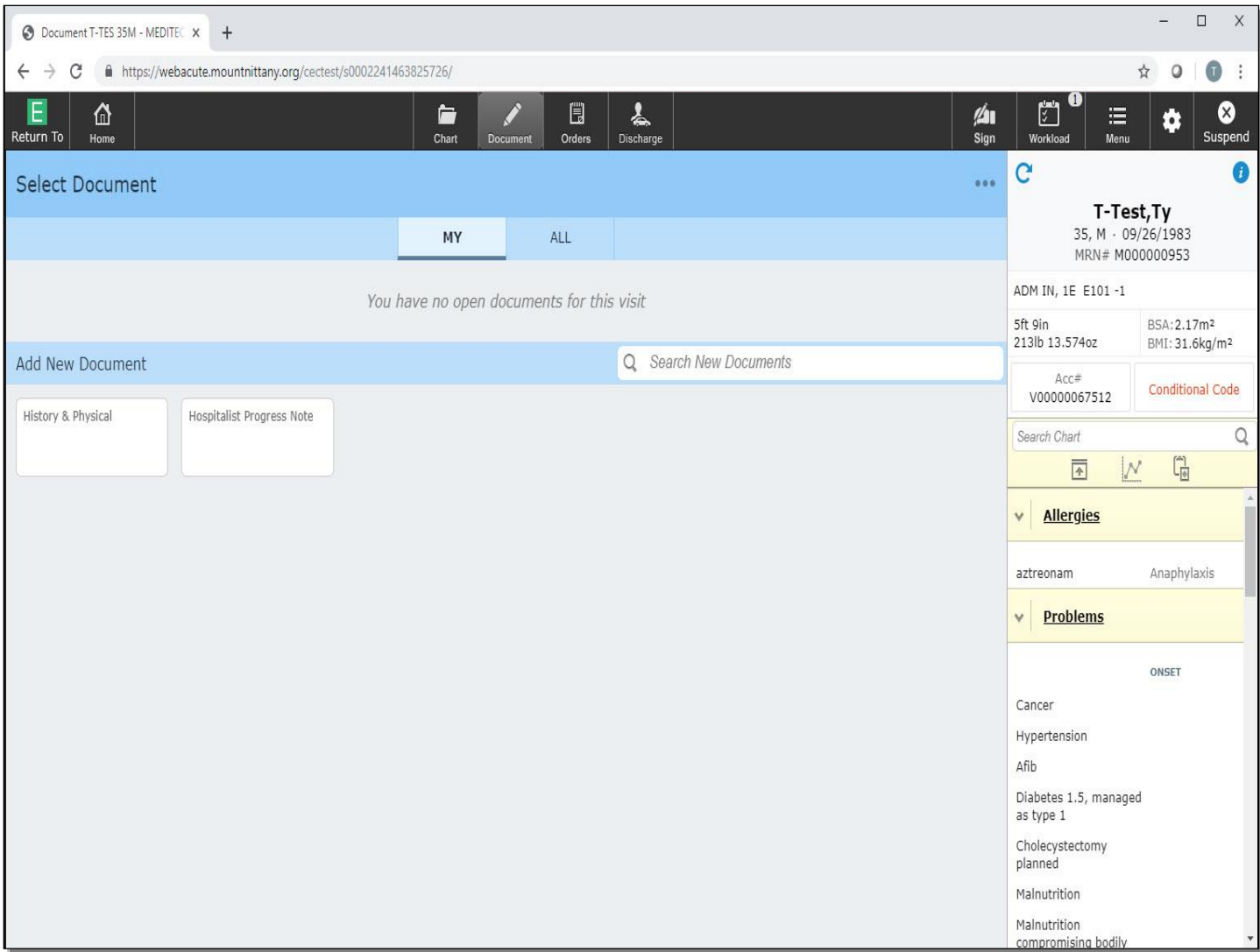

Other elements in documentation, such as the Past Medical, Surgical, and Family History, the Assessment & Plan, and Coding & Departure are covered in other lessons.

This concludes the lesson on Documentation.

In this course you learned:

- How to create a document
- The difference between flat and full edit mode
- The various tools included in the Documentation Template System
- How to enter the Review of Systems and Physical Exam
- How to save, exit, and return to your document
- How to sign a document

MEDITECH best practice guidelines have been integrated into this lesson.

Please refer to your facility-specific workflows for process questions not covered in this course.